**Krótka instrukcja obsługi klawiatury**

**Wersja 1.1.0**

# Spis treści

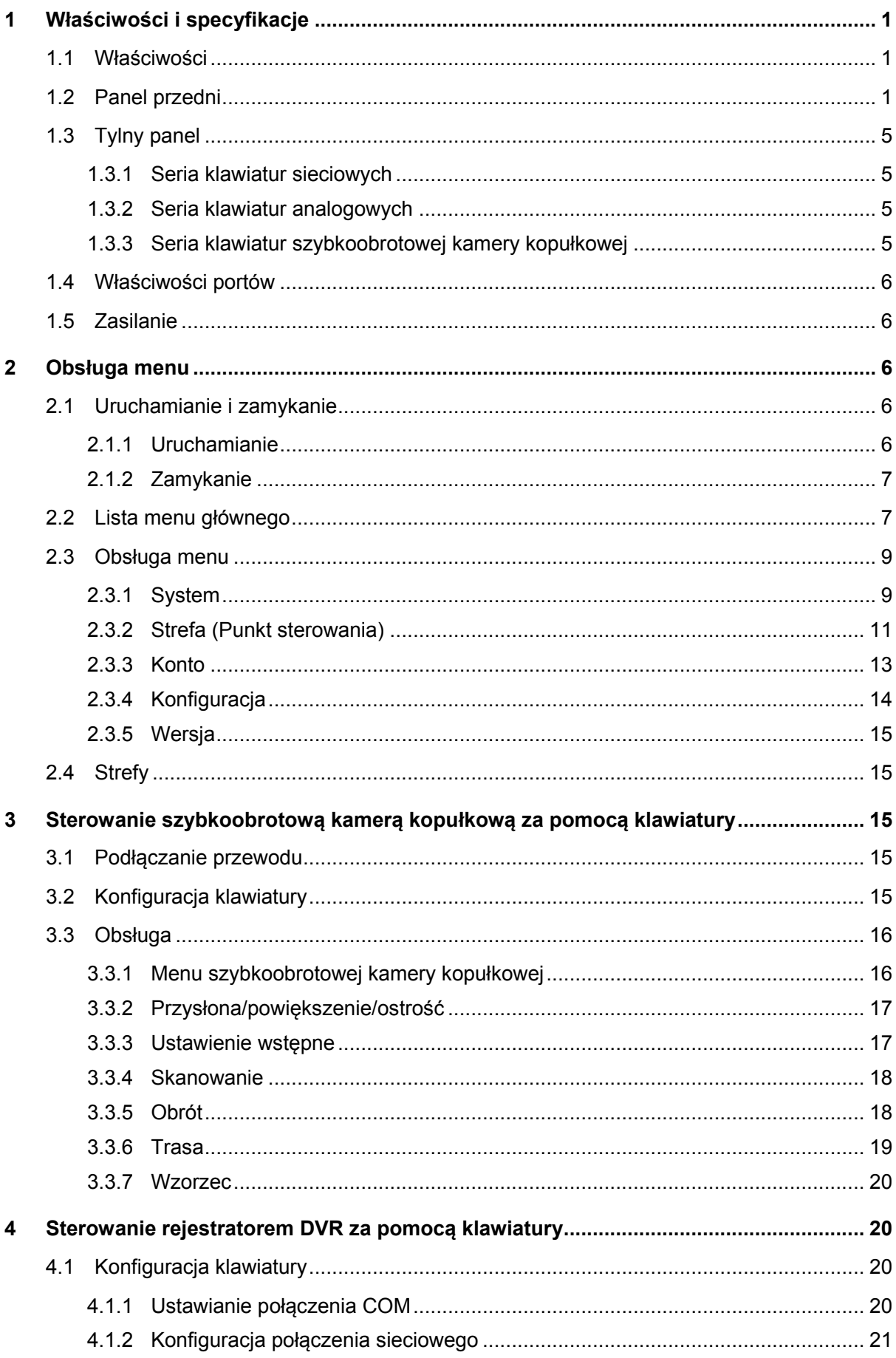

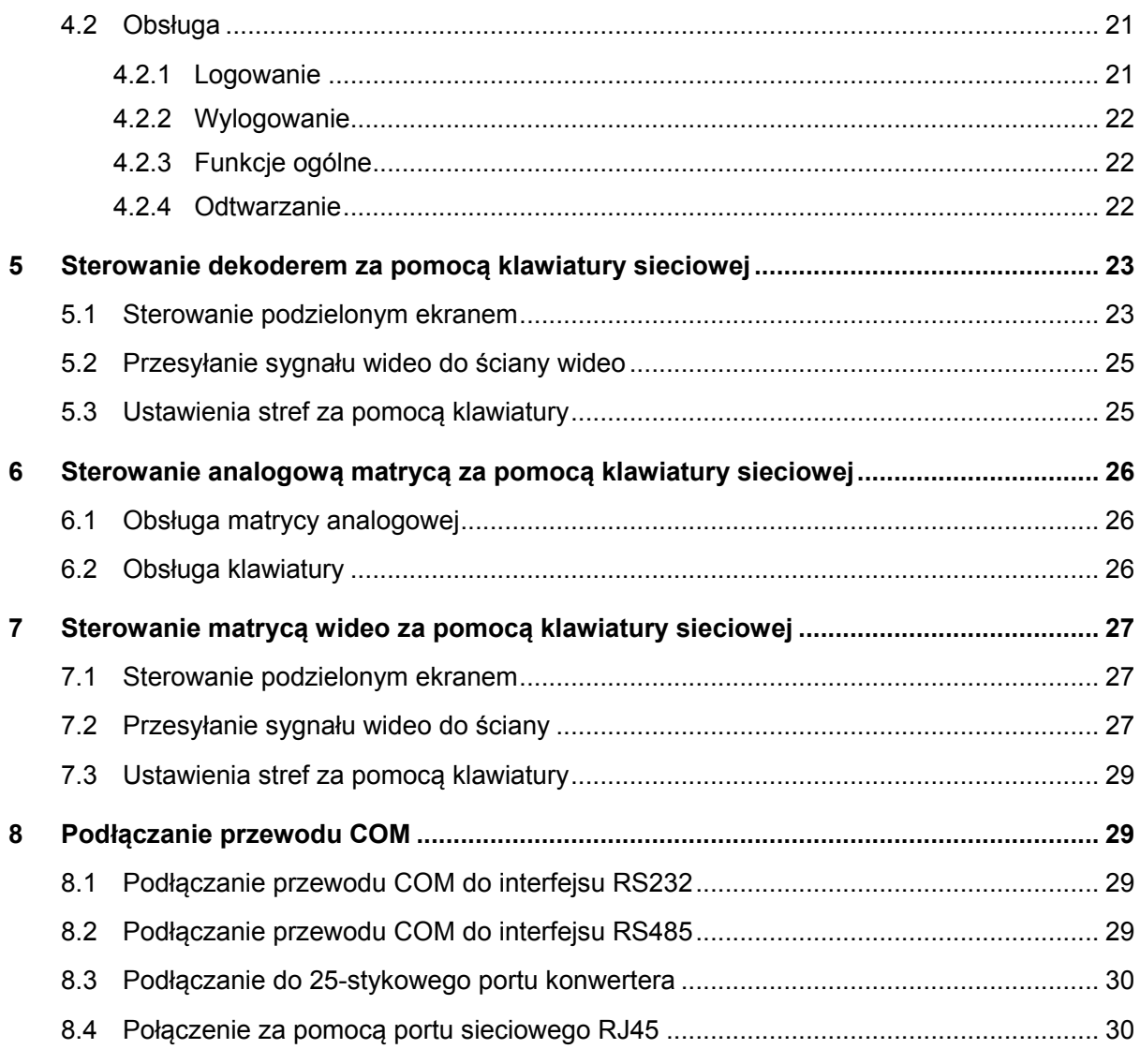

# **Witamy**

- Dziękujemy za zakupienie klawiatury!
- Ta krótka instrukcja obsługi zawiera niezbędne informacje na temat działania urządzenia.
- Przed rozpoczęciem korzystania z urządzenia należy uważnie zapoznać się z poniższymi zabezpieczeniami i ostrzeżeniami!
- Instrukcję należy przechować w celu wykorzystania w przyszłości.

# **Ważne ostrzeżenia i zabezpieczenia**

#### **1. Bezpieczeństwo elektryczne**

Wszystkie zalecenia dotyczące instalacji i korzystania z urządzenia zawarte w tej instrukcji powinny być zgodne z lokalnymi normami bezpieczeństwa instalacji elektrycznych. Urządzenie musi być uziemione w celu zmniejszenia zagrożenia porażeniem prądem elektrycznym.

Ta jednostka może być podłączana tylko do urządzeń, które zasilane są prądem o bardzo niskim napięciu spełniającym wymagania SELV (Safety Extra Low Voltage) i są zgodne z normą IEC60950-1 w zakresie zasilania ze źródła z ograniczeniem prądowym.

Producent nie przyjmuje zobowiązań oraz nie ponosi odpowiedzialności za pożary lub porażenie prądem spowodowane nieodpowiednią instalacją lub obsługą urządzenia.

#### **2. Bezpieczeństwo podczas przewożenia**

Podczas przewożenia, przechowywania i instalacji urządzenia, należy chronić je przed dużym naprężeniem, gwałtownymi drganiami lub rozpryskiwaną wodą.

#### **3. Instalacja**

Urządzenie należy przechowywać skierowane ku górze. Korzystać ostrożnie. Nie umieszczać przedmiotów na klawiaturze sieciowej.

#### **4. Wymagani wykwalifikowani inżynierowie**

Wszelkie naprawy i przeglądy urządzenia powinny być wykonywane przez wykwalifikowanych inżynierów pomocy technicznej.

Producent nie ponosi odpowiedzialności za problemy wynikające z nieuprawnionych modyfikacji lub prób naprawy urządzenia.

### **5. Otoczenie**

Z kamery należy korzystać w chłodnym, suchym miejscu, z dala od bezpośredniego działania promieni słonecznych, łatwopalnych, wybuchowych substancji itp.

### **6. Akcesoria**

Należy używać akcesoriów rekomendowanych przez producenta.

Przed przystąpieniem do instalacji należy upewnić się, że wszystkie elementy składowe znajdują się w opakowaniu.

Jeśli stwierdzono brak elementu, należy niezwłocznie skontaktować się z lokalnym sprzedawcą.

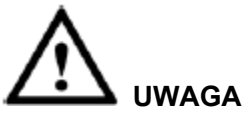

ZE WZGLĘDU NA BEZPIECZEŃSTWO SYSTEMU NALEŻY ZMIENIĆ DOMYŚLNE HASŁO PO PIERWSZYM ZALOGOWANIU!

RYZYKO WYBUCHU W PRZYPADKU WYMIANY BATERII NA NIEPRAWIDŁOWY RODZAJ. BATERIE UTYLIZOWAĆ ZGODNIE Z INSTRUKCJAMI.

# <span id="page-5-0"></span>**1 Właściwości i specyfikacje**

# <span id="page-5-1"></span>**1.1 Właściwości**

Ten model klawiatury wyposażony jest w następujące funkcjonalności:

- Za pomocą jednej klawiatury można sterować wieloma rejestratorami DVR lub za pomocą wielu klawiatur można sterować jednym rejestratorem DVR.
- Obsługa kamery PTZ (szybkoobrotowej kamery kopułkowej).
- Obsługa portu RS485 i RS232.
- Obsługa działań PTZ za pomocą joysticka.
- Obsługa wszystkich działań uruchamianych za pomocą przycisków funkcyjnych na panelu przednim rejestratora DVR.
- Obsługa funkcji blokady klawiatury.
- Obsługa wielopoziomowych uprawnień do obsługi.
- Obsługa połączenia kaskadowego.
- Obsługa konfiguracji menu pojedynczego rejestratora lub wielu rejestratorów DVR.
- Menu ekranowe, przyjazne dla użytkownika. Menu jest bardzo proste w obsłudze.

Poza wyżej wymienionymi właściwościami klawiatura sieciowa jest także wyposażona w następujące funkcjonalności:

- Możliwość sterowania sieciowym serwerem wideo i sieciowym dekoderem wideo.
- Obsługa połączenia za pomocą portu sieciowego.

# <span id="page-5-2"></span>**1.2 Panel przedni**

Panel przedni klawiatury przedstawiono poniżej. Patrz [Rysunek](#page-5-3) 1–1.

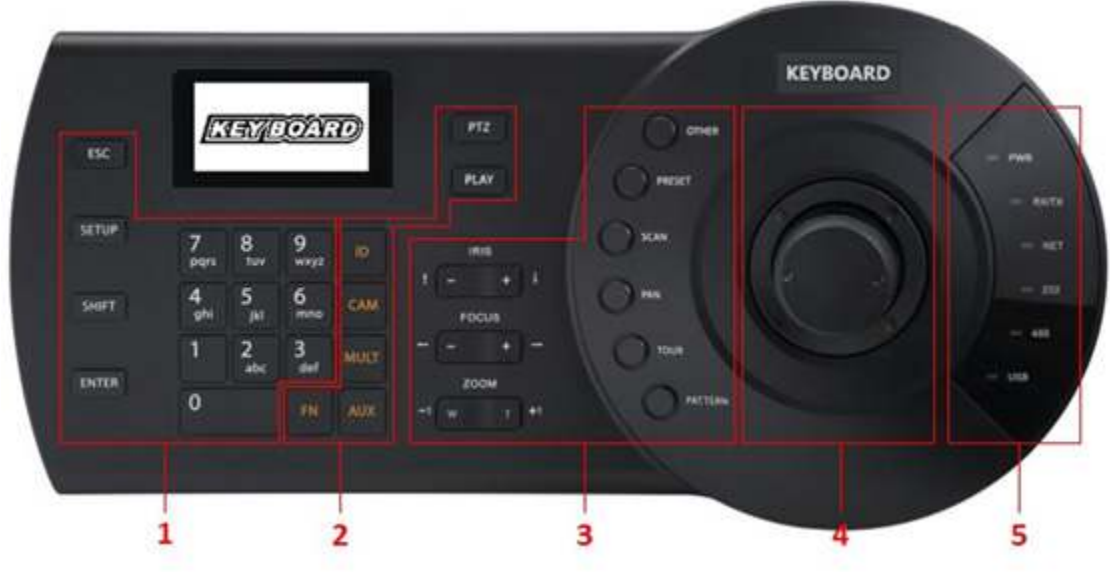

Rysunek 1–1

<span id="page-5-3"></span>Aby uzyskać szczegółowe informacje, należy zapoznać się z poniższą tabelą.

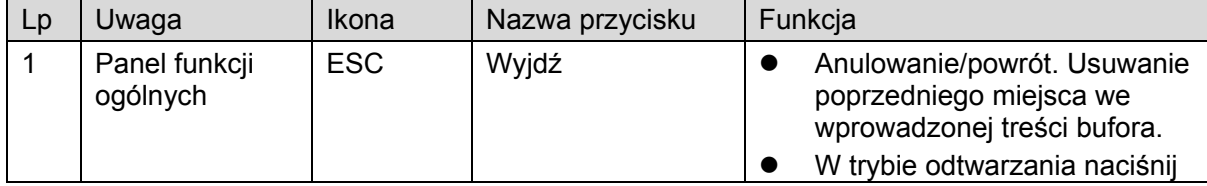

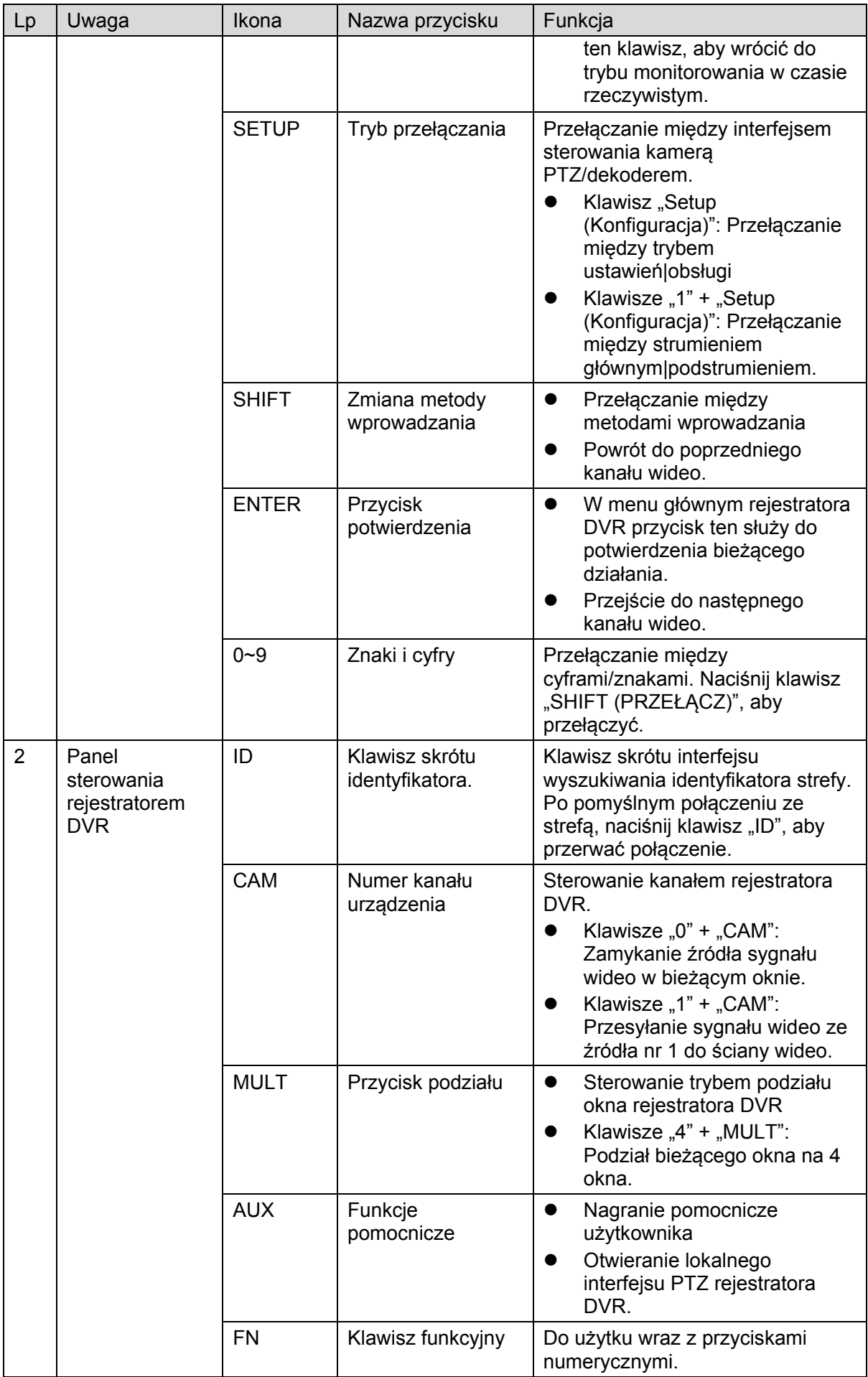

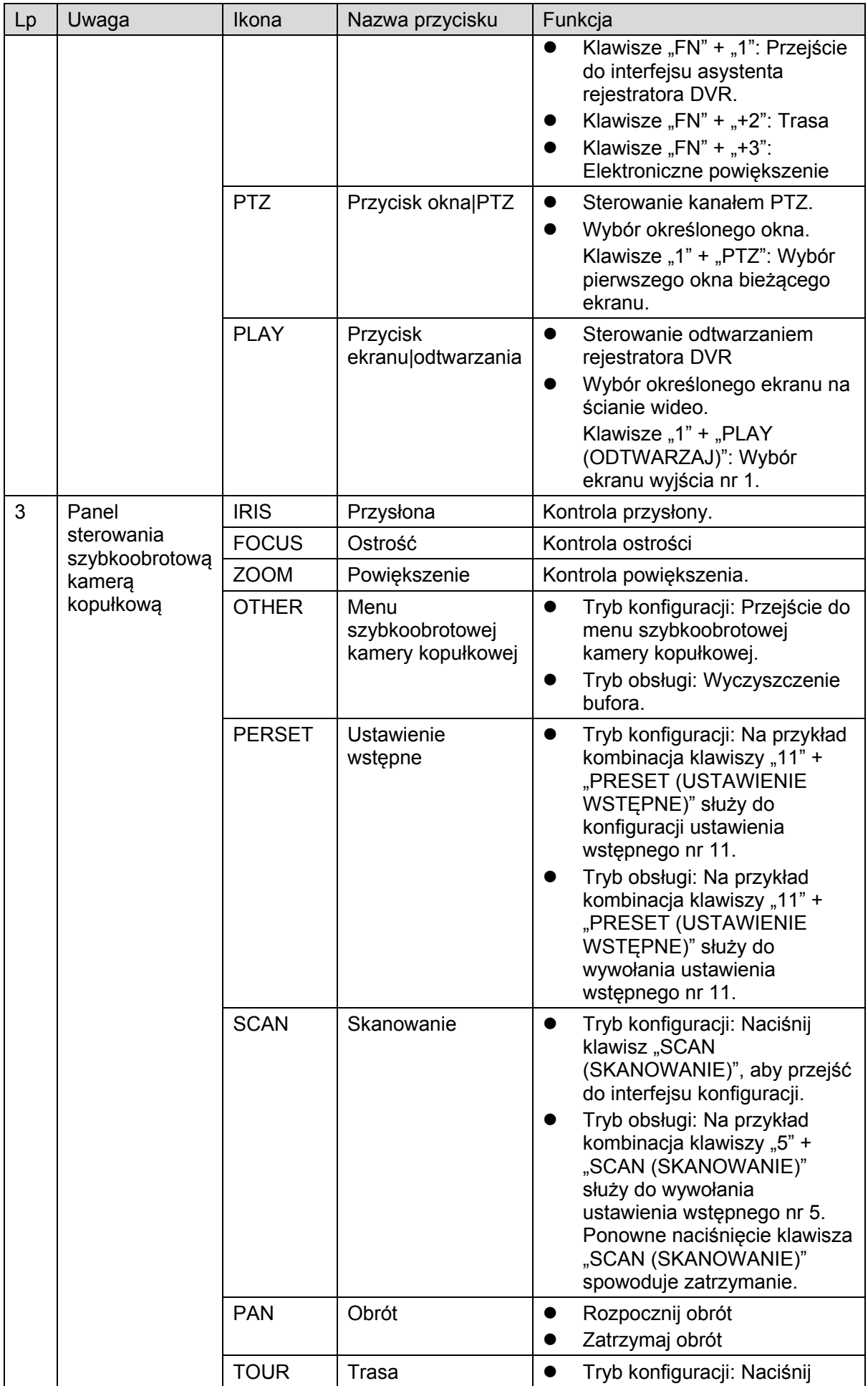

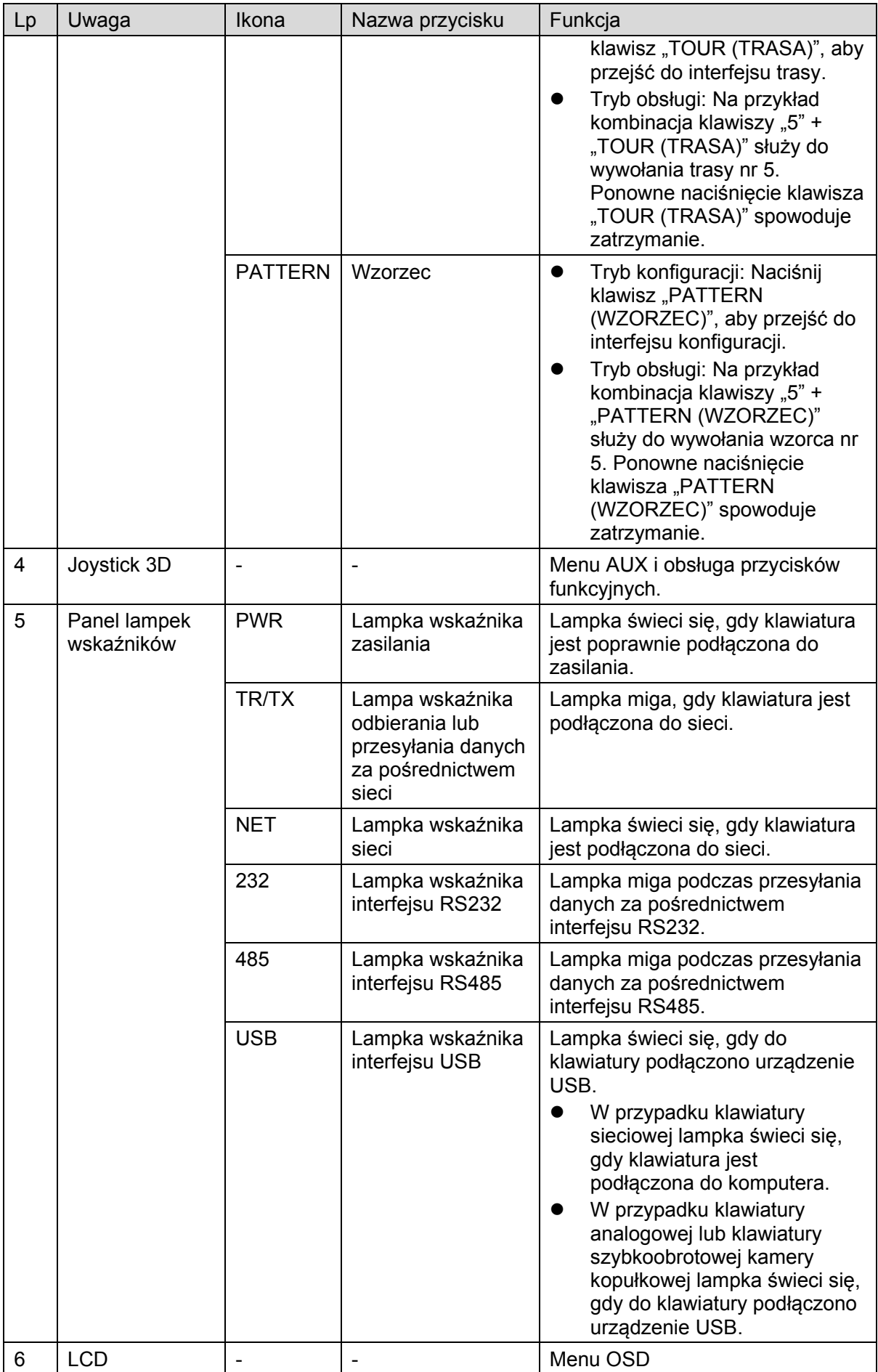

# <span id="page-9-0"></span>**1.3 Tylny panel**

#### <span id="page-9-1"></span>**1.3.1 Seria klawiatur sieciowych**

Aby uzyskać informacje o portach klawiatury sieciowej, należy zapoznać się z [Rysunek](#page-9-4) 1–2.

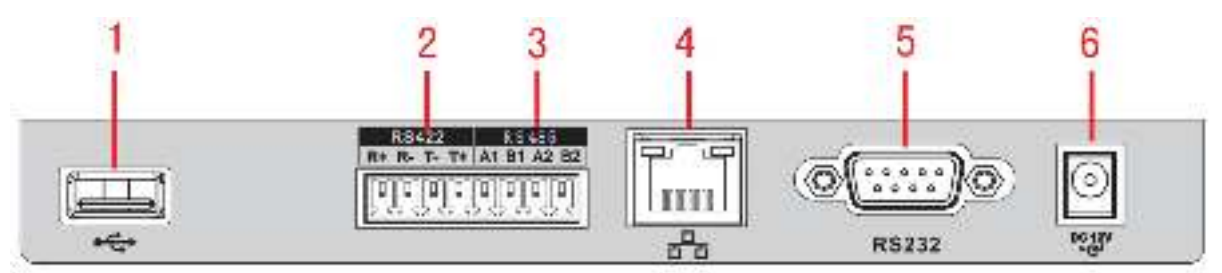

Rysunek 1–2

<span id="page-9-4"></span>Aby uzyskać szczegółowe informacje, należy zapoznać się z poniższą tabelą.

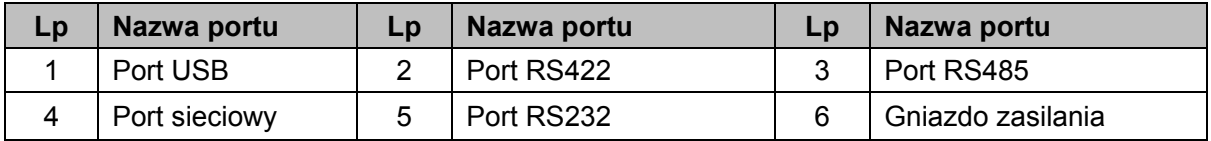

#### <span id="page-9-2"></span>**1.3.2 Seria klawiatur analogowych**

Aby uzyskać informacje o portach klawiatury analogowej, należy zapoznać się z [Rysunek](#page-9-5) 1–3.

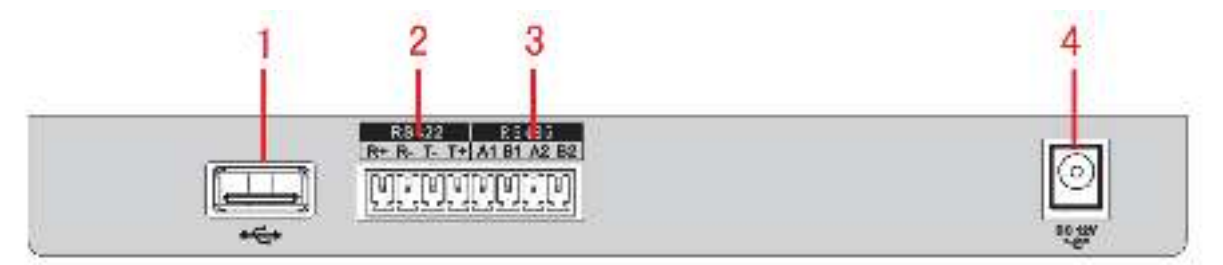

Rysunek 1–3

<span id="page-9-5"></span>Aby uzyskać szczegółowe informacje, należy zapoznać się z poniższą tabelą.

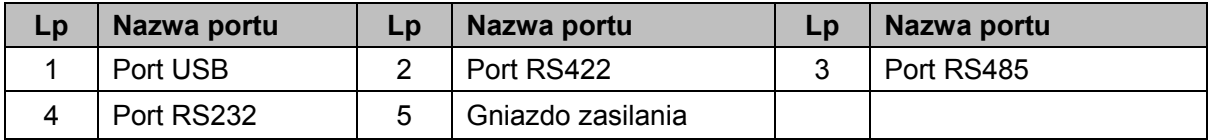

#### <span id="page-9-3"></span>**1.3.3 Seria klawiatur szybkoobrotowej kamery kopułkowej**

Aby uzyskać informacje o portach klawiatury szybkoobrotowej kamery kopułkowej, należy zapoznać się z [Rysunek](#page-9-6) 1–4.

<span id="page-9-6"></span>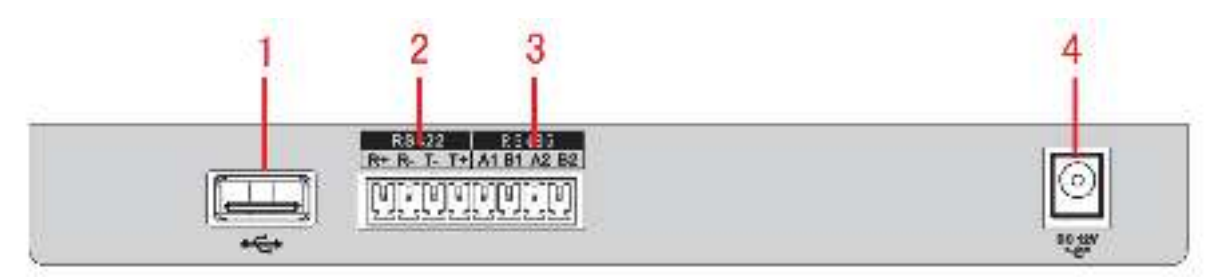

Rysunek 1–4

Aby uzyskać szczegółowe informacje, należy zapoznać się z poniższą tabelą.

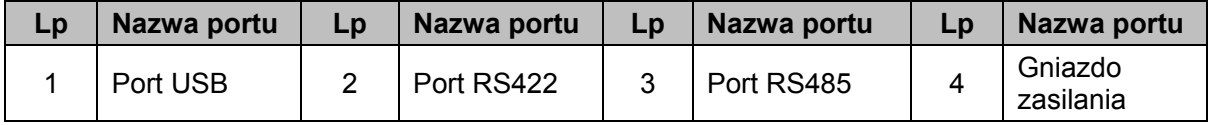

### <span id="page-10-0"></span>**1.4 Właściwości portów**

- Jeśli dane urządzenie jest wyposażone w port RS232, może on posłużyć do bezpośredniego połączenia z portem RS232 klawiatury. Zasięg połączenia to nie więcej niż 10 metrów.
- Zasięg transmisji za pośrednictwem interfejsu RS485 to od 1200 m (przy prędkości transmisji 9600 bps) do maksymalnie 3000 m.
- W przypadku podłączania do klawiatury sieciowej rejestratora DVR lub sieciowej, szybkoobrotowej kamery kopułkowej, urządzenie to należy podłączyć do portu sieci klawiatury.

### <span id="page-10-1"></span>**1.5 Zasilanie**

Klawiatura jest zasilana prądem stałym 12 V 1 A. Można w tym celu skorzystać z zasilacza znajdującego się w woreczku z akcesoriami.

# <span id="page-10-2"></span>**2 Obsługa menu**

### <span id="page-10-3"></span>**2.1 Uruchamianie i zamykanie**

#### <span id="page-10-4"></span>**2.1.1 Uruchamianie**

- 1) Podłącz klawiaturę do odpowiedniego źródła zasilania. Lampka wskaźnika zasilania włączy się. Po poprawnym uruchomieniu urządzenia wyświetli się interfejs powitalny (obsługujący niestandardowe ustawienia).
- 2) Naciśnij klawisz "ENTER (WPROWADŹ)" lub "SETUP (KONFIGURACJA)", aby przejść do poniższego interfejsu. Patrz [Rysunek](#page-10-5) 2–1.

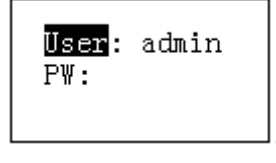

Rysunek 2–1

<span id="page-10-5"></span>3) Użyj joysticka, aby przejść w górę/w dół/w lewo/w prawo i wprowadzić nazwę użytkownika oraz hasło. Wyświetli się menu główne.

**Uwaga**

- Domyślne nazwy użytkowników to: **admin/default/guest (administrator/użytkownik domyślny/gość).** Hasło to: **888888.**
- Użytkownik "**default (domyślny)"** nie może dodawać/usuwać użytkowników, modyfikować uprawnień użytkowników lub zarządzać uprawnieniami.
- Użytkownik **"guest (gość)"** może jedynie obsługiwać punkty sterowania. Nie posiada on żadnych innych uprawnień.

#### <span id="page-11-0"></span>**2.1.2 Zamykanie**

Po zamknięciu systemu odłącz przewód zasilania, aby wyłączyć urządzenie.

# <span id="page-11-1"></span>**2.2 Lista menu głównego**

Układ menu może się różnić w zależności od modelu. Poniższy rysunek oparto na klawiaturze sieciowej.

Poniżej przedstawiono listę menu głównego. Patrz [Rysunek](#page-12-0) 2–2.

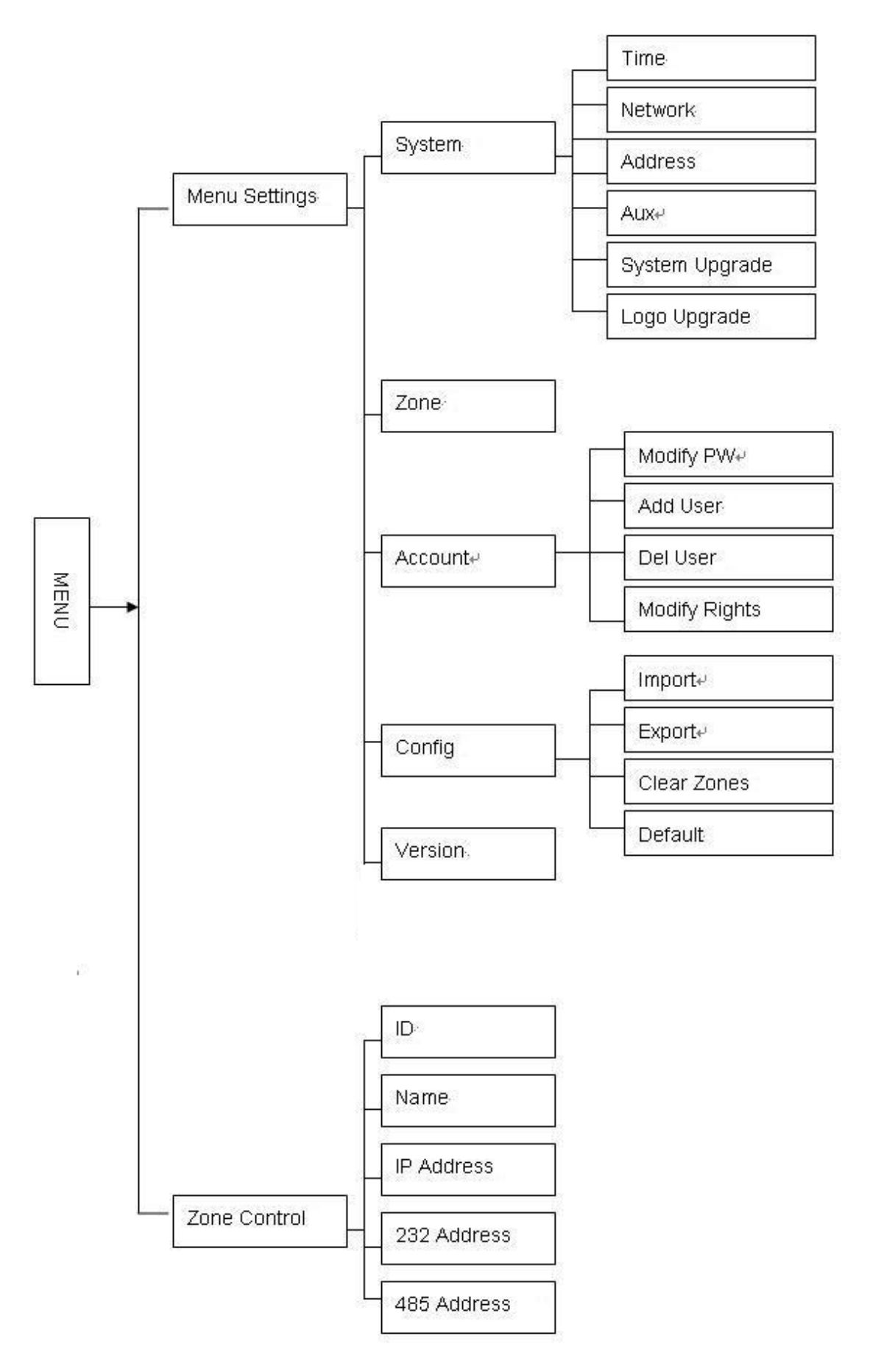

<span id="page-12-0"></span>Rysunek 2–2

# <span id="page-13-0"></span>**2.3 Obsługa menu**

Użyj joysticka klawiatury, aby przejść w górę/w dół/w lewo/w prawo i wybrać pozycje.

Za pomocą klawiatury wprowadź cyfry lub znaki, aby ustawić parametry.

Naciśnij klawisz "ENTER (WPROWADŹ)", aby potwierdzić bieżące działanie. Naciśnij klawisz "ESC (WYJDŹ)", aby wyjść.

#### <span id="page-13-1"></span>**2.3.1 System**

Menedżer systemu obejmuje konfigurację czasu, sieci, adresu, przycisków AUX, aktualizację systemu i logo. Patrz [Rysunek](#page-13-2) 2–3.

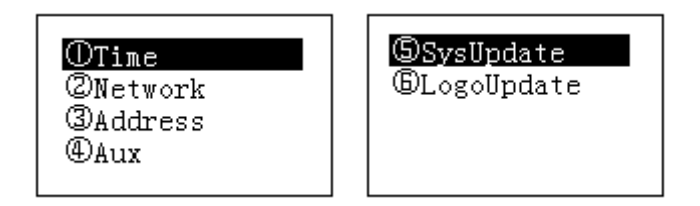

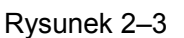

#### <span id="page-13-2"></span>2.3.1.1 Czas

Służy do ustawienia czasu systemowego klawiatury. Obejmuje ustawienia roku, miesiąca, dnia, minuty i sekundy. Patrz [Rysunek](#page-13-3) 2–4.

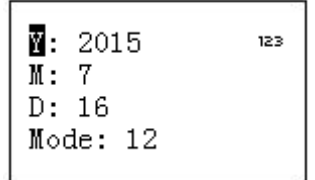

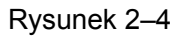

<span id="page-13-3"></span>2.3.1.2 Sieć

- Jeśli funkcia DHCP jest właczona, klawiatura może automatycznie uzyskać adres IP, maskę podsieci, bramę, numer portu itp.
- Jeśli funkcja DHCP jest wyłączona, użytkownik może ręcznie wprowadzić adres IP klawiatury, maskę podsieci, bramę, numer portu (domyślna konfiguracja to 37777) itp. Pozycje te należy skonfigurować zgodnie z bieżącą sytuacją. Patrz [Rysunek](#page-13-4) 2–5.

<span id="page-13-4"></span>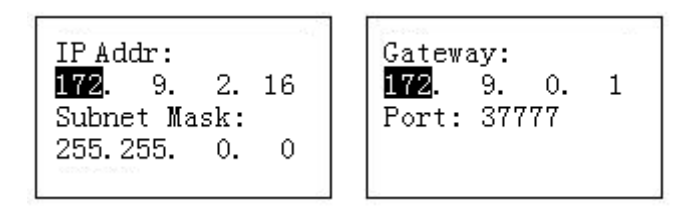

Rysunek 2–5

#### 2.3.1.3 Adres

Zakres wartości adresu to od 0 do 255. Wartość domyślna to 0. W przypadku połączenia kaskadowego adres 0 ma najwyższy priorytet, a adres 255 ma najniższy priorytet. Patrz [Rysunek](#page-14-0) 2–6.

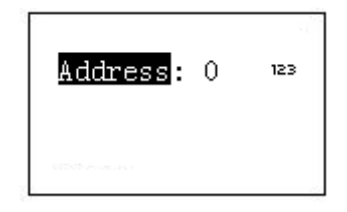

Rysunek 2–6

#### <span id="page-14-0"></span>2.3.1.4 Wyjście

Interfejs ten służy do ustawienia podświetlenia ekranu i funkcji automatycznego wylogowania. Patrz [Rysunek](#page-14-1) 2–7.

- Backlight (Podświetlenie): Funkcja ta służy do ustawienia podświetlenia ekranu. Dostępne opcje to: "on/off (wł./wył.).
- Auto logout (Automatyczne wylogowanie): Po włączeniu funkcji automatycznego wylogowania, system automatycznie wyloguje użytkownika, jeśli przez określony czas nie zostaną podjęte żadne działania.

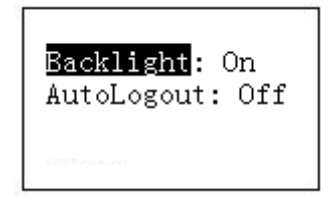

Rysunek 2–7

<span id="page-14-1"></span>2.3.1.5 Aktualizacja systemu

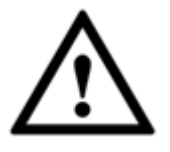

**Nie usuwać dysku flash w trakcie aktualizacji systemu. Usunięcie dysku może spowodować, iż aktualizacja zakończy się niepowodzeniem i nie można będzie poprawnie uruchomić klawiatury sieciowej.**

 Funkcja aktualizacji za pomocą dysku flash jest obsługiwana przez modele z serii klawiatur szybkoobrotowych kamer kopułkowych i klawiatur analogowych. Aby zaktualizować system, można skorzystać z pliku **update.bin** zapisanego na urządzeniu USB. Wybierz interfejs aktualizacji systemu i naciśnij klawisz "ENTER (WPROWADŹ)", aby przejść do interfejsu aktualizacji. Postępuj zgodnie ze wskazówkami monitu i naciśnij klawisz "ENTER (WPROWADŹ)", aby aktualizować.

 W przypadku klawiatur sieciowych można skorzystać z narzędzia uaktualnienia systemu Windows.

Aby uzyskać narzędzie uaktualnienia systemu Windows, należy skontaktować się z lokalnym sprzedawcą lub odwiedzić oficjalną stronę internetową firmy Dahua. W celu uaktualnienia można skorzystać zarówno z aplikacji "REC Upgrade", jak i z aplikacji "REC Upgrade". Jeśli wyszukiwanie klawiatury przy użyciu narzędzia konfiguracji "ConfigTool" nie powiodło się, należy uaktualnić ręcznie.

Jako przykładu użyto aplikacji "REC Upgrade". Interfejs przedstawiono poniżej. Patrz [Rysunek](#page-15-1) 2–8.

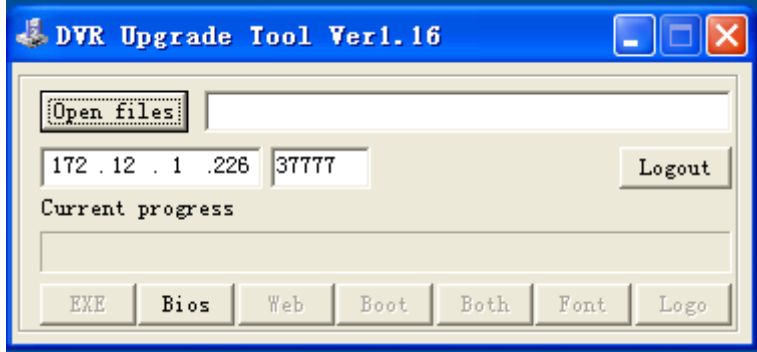

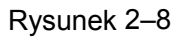

<span id="page-15-1"></span>1) Otwórz aplikację "**REC Upgrade"**. Wprowadź adres IP klawiatury i numer portu TCP (domyślna konfiguracja to 37777).

#### **Uwaga**

Jeśli nie można uaktualnić systemu przy użyciu portu 37777, oznacza to, iż warstwa aplikacji nie została uruchomiona poprawnie. Aby przeprowadzić uaktualnienie, skorzystaj z portu 3800. Proces uaktualnienia zostanie przeprowadzony pomyślnie niezależnie od tego, czy warstwa aplikacji została uruchomiona poprawnie, czy nie.

- 2) Kliknij przycisk "Login (Zaloguj)", wyświetli się okno dialogowe.
- 3) Wprowadź nazwę administratora i hasło, a następnie kliknij "OK". Jeśli użytkownik zalogował się pomyślnie, wówczas przycisk "Login (Zaloguj)" zamieni się w przycisk "Logout (Wyloguj)".
- 4) Kliknij przycisk "Open files (Otwórz pliki)", aby wybrać plik uaktualnienia.
- 5) Aby zakończyć proces uaktualnienia, kliknij przycisk "Bios" u dołu interfejsu.

#### 2.3.1.6 Aktualizacja logo

Funkcja aktualizacji logo jest obsługiwana przez modele z serii klawiatur szybkoobrotowych kamer kopułkowych i klawiatur analogowych. W razie potrzeby można zaktualizować plik **logo.bin**.

#### <span id="page-15-0"></span>**2.3.2 Strefa (Punkt sterowania)**

Interfejs ten służy do ustawienia informacji o punkcie sterowania. Patrz [Rysunek](#page-16-0) 2–9. Należy skonfigurować wszystkie wymienione poniżej pozycje. Aby wyszukać urządzenie, można użyć identyfikatora, nazwy urządzenia, adresu COM lub IP, jak opisano w rozdziale [2.4.](#page-19-1)

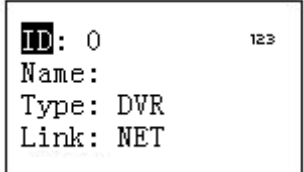

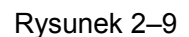

<span id="page-16-0"></span>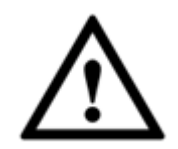

- **Informacje wprowadzone w tym interfejsie muszą być unikatowe. W przeciwnym wypadku nie można zapisać konfiguracji.**
- **Upewnij się, iż typ interfejsu COM i parametry ustawione w tym interfejsie są zgodne z parametrami konkretnych urządzeń. W przeciwnym wypadku użytkownik nie będzie mógł sterować urządzeniem za pomocą klawiatury!**
- ID: Jest to numer identyfikacyjny urządzenia, dzięki któremu klawiatura może szybciej rozpoznać urządzenie.
- Name (Nazwa): Niestandardowa nazwa urządzenia.
- Type (Typ): Typ urządzenia. Dostępne opcje obejmują: SD/NVD/DVR/DVM/MATRIX (Kamera SD/dekoder NVD/rejestrator DVR/system DVM/matryca).
- Link (Połączenie): Dostępne opcje obejmują: NET/RS232/RS485 (Sieciowe/RS232/RS485). Wybierz typ i ustaw odpowiednie parametry. Interfejs przedstawiono na [Rysunek](#page-16-1) 2–10.

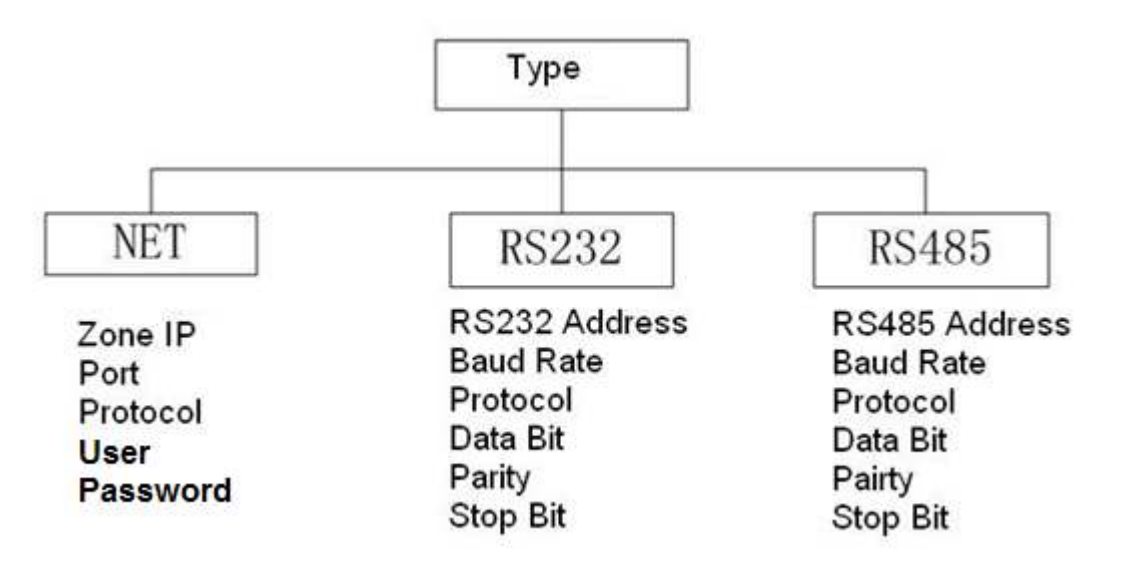

Rysunek 2–10

<span id="page-16-1"></span>Jeśli wybrano sieciowy tryb połączenia, należy wprowadzić odpowiednie hasło administratora, aby się zalogować.

Przejdź do sterowanego urządzenia, aby ustawić nazwę użytkownika i hasło. Rejestratory DVR i NVR posiadają uprawnienia do weryfikacji hasła.

#### <span id="page-17-0"></span>**2.3.3 Konto**

Funkcja ta służy do zmiany hasła, dodawania i usuwania użytkowników oraz ich uprawnień. Patrz [Rysunek](#page-17-1) 2–11.

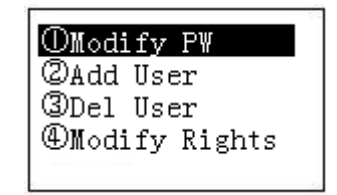

Rysunek 2–11

#### <span id="page-17-1"></span>2.3.3.1 Zmiana hasła

Wybierz użytkownika, a następnie wprowadź nowe hasło. Zazwyczaj zaleca się stosowanie haseł złożonych z 6 znaków. Można także zmienić metodę wprowadzania, aby wprowadzić daną wartość hasła. Ponownie wprowadź hasło, aby potwierdzić. Jeśli oba wprowadzone hasła nie są takie same, wyświetli się odpowiednie okno dialogowe. Naciśnij przycisk "ESC (WYJDŹ)", aby wrócić do interfejsu modyfikacji lub naciśnij przycisk "ENTER (WPROWADŹ)", aby zapisać. Patrz [Rysunek](#page-17-2) 2–12.

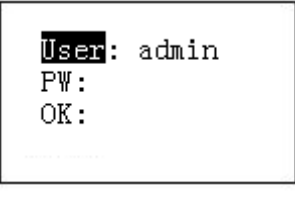

Rysunek 2–12

#### <span id="page-17-2"></span>2.3.3.2 Dodawanie użytkowników

Wprowadź nazwę użytkownika (składającą się maksymalnie z 8 znaków), a następnie ustaw odpowiednie hasło. Pozycja "Group (Grupa)" obejmuje opcje: "User/Guest (Użytkownik/Gość)". Zobacz [Rysunek](#page-17-3) 2–13.

| Group: User<br>. <i>.</i> . | User:<br>PW: |  |
|-----------------------------|--------------|--|
|                             | OK:          |  |

Rysunek 2–13

- <span id="page-17-3"></span>Guest (Gość): Użytkownik "Guest (gość)" może jedynie obsługiwać punkty sterowania.
- User (Użytkownik): Użytkownik posiada uprawnienia do sterowania PTZ, konfiguracji systemu, tworzenia kopii zapasowych, konfiguracji ustawień zaawansowanych itp. Przesuń kursor na odpowiednią pozycję, a następnie za pomocą joysticka przesuń kursor w lewo/w prawo, aby zmienić symbol  $\circ$  na  $\bullet$  i tym samym włączyć daną funkcję. Patrz [Rysunek](#page-18-1) 2–14.

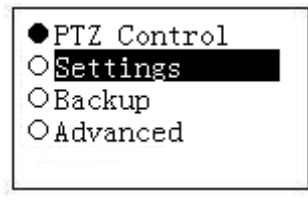

Rysunek 2–14

#### <span id="page-18-1"></span>**Uwaga**

Aby ustawić uprawnienia, przejdź do sterowanego urządzenia.

#### 2.3.3.3 Usuwanie użytkowników

Wybierz najpierw użytkownika, a następnie naciśnij przycisk "ENTER (WPROWADŹ)", aby go usunąć.

#### 2.3.3.4 Uprawnienia

Funkcja ta służy do zmiany uprawnień użytkownika.

#### <span id="page-18-0"></span>**2.3.4 Konfiguracja**

#### **Uwaga**

Funkcja importowania/eksportowania plików konfiguracji jest obsługiwana jedynie przez modele z serii klawiatur szybkoobrotowych kamer kopułkowych i klawiatur analogowych.

Menedżer konfiguracji obejmuje funkcje importowania/eksportowania plików konfiguracji, wyczyszczenia stref i przywracania fabrycznych ustawień domyślnych. Patrz [Rysunek](#page-18-2) 2–15.

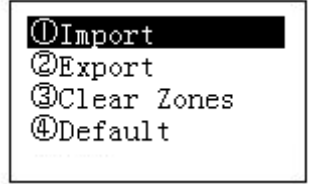

Rysunek 2–15

#### <span id="page-18-2"></span>2.3.4.1 Importuj

Podłącz do klawiatury dysk flash, na którym znajdują się pliki uaktualnienia, a następnie przejdź do interfejsu importowania. Naciśnij przycisk "ENTER (WPROWADŹ)", aby importować pliki konfiguracji.

#### 2.3.4.2 Eksportowanie

Podłącz do klawiatury dysk flash, a następnie przejdź do interfejsu eksportowania. Naciśnij przycisk "ENTER (WPROWADŹ)", aby eksportować pliki konfiguracji.

#### 2.3.4.3 Wyczyszczenie stref

Przejdź do interfejsu wyczyszczenia stref, a następnie naciśnij przycisk "ENTER (WPROWADŹ)", aby wyczyścić wszystkie punkty sterowania.

#### 2.3.4.4 Ustawienia domyślne

Przejdź do interfejsu ustawień domyślnych, a następnie naciśnij przycisk "ENTER (WPROWADŹ)", aby przywrócić domyślną konfigurację fabryczną klawiatury.

#### <span id="page-19-0"></span>**2.3.5 Wersja**

Funkcja służy do wyświetlenia informacji o bieżącej wersji. Zobacz [Rysunek](#page-19-5) 2–16.

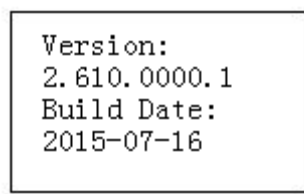

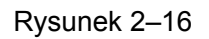

# <span id="page-19-5"></span><span id="page-19-1"></span>**2.4 Strefy**

Interfejs ten umożliwia szybkie wyszukanie urządzenia za pomocą identyfikatora , nazwy urządzenia, adresu COM, IP itp. Zobacz [Rysunek](#page-19-6) 2–17.

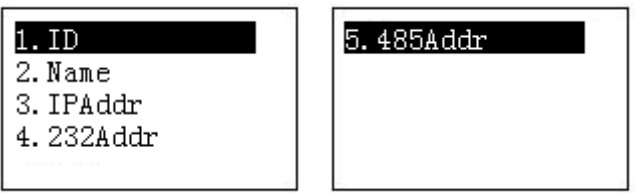

Rysunek 2–17

# <span id="page-19-6"></span><span id="page-19-2"></span>**3 Sterowanie szybkoobrotową kamerą kopułkową za**

# **pomocą klawiatury**

### <span id="page-19-3"></span>**3.1 Podłączanie przewodu**

Połącz złącze A/B klawiatury ze złączem A/B szybkoobrotowej kamery kopułkowej.

### <span id="page-19-4"></span>**3.2 Konfiguracja klawiatury**

- a) Upewnij się, iż złącze A/B klawiatury jest prawidłowo połączone ze złączem A/B szybkoobrotowej kamery kopułkowej.
- b) Ustaw adres szybkoobrotowej kamery kopułkowej dbając o to, aby był on taki sam, jak adres RS485 klawiatury.
- c) Przejdź do interfejsu stref klawiatury i wybierz typ "SD (Kamera SD)". Zapoznaj się z rozdziałem [2.3.2.](#page-15-0)

#### **Uwaga**

 Wybierz protokół zgodnie z typem szybkoobrotowej kamery kopułkowej. Domyślne ustawienie to protokół DH-SD (dostępne są także inne popularne protokoły, np. PELCO-D, PELCO-P). Poziom to 8.

- Zaloguj się do interfejsu internetowego szybkoobrotowej kamery kopułkowej i przejdź do "Main interface->Setup->System->PTZ (Interfejs główny->Konfiguracja->System- >PTZ)", aby wyświetlić adres szybkoobrotowej kamery kopułkowej, protokół, konfigurację interfejsu COM itp.
- d) Po zakończeniu konfiguracji naciśnij klawisz "ESC (WYJDŹ)", aby zamknąć interfejs kontroli punktów sterowania. Wyświetli się okno dialogowe. Naciśnij przycisk "ENTER (WPROWADŹ)", aby zapisać dane lub naciśnij przycisk "ESC (WYJDŹ)", aby anulować konfigurację.

# <span id="page-20-0"></span>**3.3 Obsługa**

Naciśnij klawisz "ID" na klawiaturze, a następnie przejdź do interfejsu punktów sterowania, aby ustawić identyfikator szybkoobrotowej kamery kopułkowej potrzebny do połączenia z kamerą. Po pomyślnym nawiązaniu połączenia wyświetli się interfejs przedstawiony poniżej. Patrz [Rysunek](#page-20-2) 3–1.

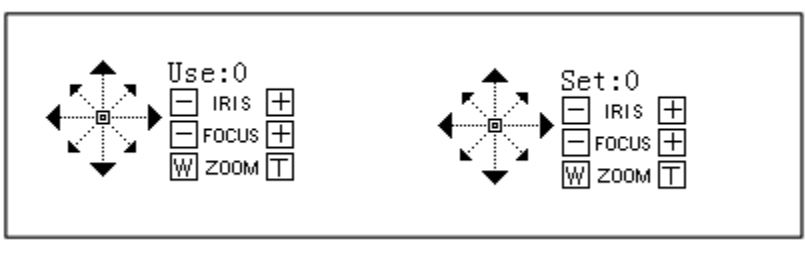

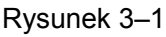

- <span id="page-20-2"></span> Step (Poziom): Szybkoobrotowa kamera kopułkowa domyślnie działa w trybie zmiennych poziomów. Im większy kąt miedzy joystickiem a klawiaturą, tym szybciej porusza się szybkoobrotowa kamera kopułkowa.
- Obiektyw może poruszać się w 8 kierunkach. Kierunki obejmują ruch: w górę/w dół/w lewo/w prawo/do góry i do lewej/do góry i do prawej/do dołu i do lewej/do dołu i do prawej. Do sterowania należy użyć joysticka.

### <span id="page-20-1"></span>**3.3.1 Menu szybkoobrotowej kamery kopułkowej**

- Tryb konfiguracji: Naciśnij przycisk "Menu", aby przejść do interfejsu menu konfiguracji szybkoobrotowej kamery kopułkowej.
- Obróć joystick w górę/w dół lub użyj przycisku "IRIS ± (PRZYSŁONA ±)", aby przesunąć kursor w górę/w dół i wybrać pozycję menu.
- Obróć joystick w lewo/w prawo lub użyj przycisku "FOCUS  $\pm$  (OSTROŚĆ  $\pm$ )", aby zmienić treść wybranej pozycji menu.
- Naciśnij przycisk "ENTER (WPROWADŹ)", aby przejść do następnego poziomu menu lub naciśnij przycisk "ESC (WYJDŹ)", aby zamknąć menu. Przesuń kursor tak, aby wybrać opcję "Back (Wstecz)", a następnie naciśnij przycisk "ENTER (WPROWADŹ)", aby wrócić do poprzedniego poziomu.
- W interfejsie szybkoobrotowej kamery kopułkowej naciśnij przycisk "ESC (WYJDŹ)", aby wrócić do interfejsu sterowania PTZ.

#### <span id="page-21-0"></span>**3.3.2 Przysłona/powiększenie/ostrość**

#### 3.3.2.1 Przysłona

Naciśnij klawisz "IRIS (PRZYSŁONA)" na klawiaturze i użyj przycisku "+" oraz "-" lub obróć joystick w górę/w dół, aby kontrolować przysłonę.

#### 3.3.2.2 Ostrość

Naciśnij klawisz "FOCUS (OSTROŚĆ)" na klawiaturze i użyj przycisku "+" oraz "-" lub obróć joystick w lewo/w prawo, aby kontrolować ostrość.

#### 3.3.2.3 Powiększenie

Naciśnii klawisz "ZOOM (POWIEKSZENIE)" na klawiaturze i użyj przycisku "+" oraz "-" lub obróć joystick zgodnie z ruchem wskazówek zegara lub przeciwnie do ruchu wskazówek zegara, aby kontrolować powiększenie.

#### <span id="page-21-1"></span>**3.3.3 Ustawienie wstępne**

#### **Tryb klawiszy skrótów**

- W trybie "Set (Ustawienia)" za pomocą klawiatury wprowadź kombinację klawiszy: Nr + "Preset (Ustawienie wstępne)", aby szybko skonfigurować ustawienie wstępne.
- $\bullet$  W trybie "Use (Obsługa)" za pomocą klawiatury wprowadź kombinację klawiszy: Nr + "Preset (Ustawienie wstępne)", aby szybko skonfigurować ustawienie wstępne.

#### **Tryb zwykły**

Naciśnij przycisk "PRESET (USTAWIENIE WSTĘPNE)" na klawiaturze. Wyświetli się interfejs przedstawiony poniżej. Patrz [Rysunek](#page-21-2) 3–2.

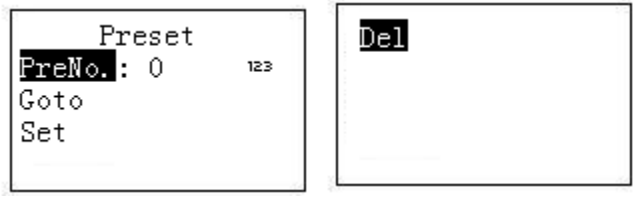

Rysunek 3–2

#### <span id="page-21-2"></span>3.3.3.1 Konfiguracja ustawienia wstępnego

Wprowadź numer ustawienia wstepnego, a następnie wybierz pozycie "Set (Ustaw)" i naciśnii przycisk "ENTER (WPROWADŹ)", aby zapisać konfigurację ustawienia wstępnego.

#### 3.3.3.2 Przejście do ustawienia wstępnego

Wprowadź numer ustawienia wstępnego, a następnie wybierz pozycie "Goto (Idź do)" i naciśnii przycisk "ENTER (WPROWADŹ)", aby przejść do odpowiedniej pozycji ustawienia wstępnego.

#### 3.3.3.3 Usuwanie ustawienia wstępnego

Wprowadź numer ustawienia wstępnego, a następnie wybierz pozycję "Del (Usuń)" i naciśnij przycisk "ENTER (WPROWADŹ)", aby usunąć ustawienie wstępne.

#### <span id="page-22-0"></span>**3.3.4 Skanowanie**

#### **Tryb klawiszy skrótów**

W trybie "Use (Obsługa)" za pomocą klawiatury wprowadź kombinację klawiszy: Nr + "Scan (Skanowanie)", aby wywołać skanowanie. Naciśnij przycisk "Skan (Skanowanie)", aby zatrzymać skanowanie.

#### **Tryb zwykły**

W trybie "Set (Ustawienia)" naciśnij przycisk "SCAN (SKANOWANIE)". Wyświetli się interfejs przedstawiony poniżej. Patrz [Rysunek](#page-22-2) 3–3.

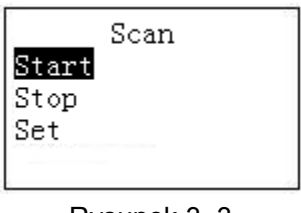

Rysunek 3–3

<span id="page-22-2"></span>Należy w tym celu wykonać następujące kroki.

a) Wybierz pozycję "Set (Ustaw)", a następnie naciśnij przycisk "ENTER (WPROWADŹ)". Wyświetli się interfejs przedstawiony na [Rysunek](#page-22-3) 3–4.

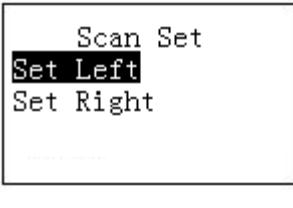

Rysunek 3–4

- <span id="page-22-3"></span>b) Za pomocą joysticka 3D ustaw lewe i prawe położenie graniczne.
- c) Naciśnij przycisk "ENTER (WPROWADŹ)", aby zakończyć konfigurację.
	- Wybierz pozycję "Start (Rozpocznij)", a następnie naciśnij przycisk "ENTER (WPROWADŹ)". System rozpocznie skanowanie zgodnie z ustawionym lewym/prawym położeniem granicznym.
	- Wybierz pozycję "Stop (Zatrzymaj)", a następnie naciśnij przycisk "ENTER (WPROWADŹ)". Skanowanie zostanie zatrzymane.

#### <span id="page-22-1"></span>**3.3.5 Obrót**

#### **Tryb klawiszy skrótów**

W trybie "Use (Obsługa)" naciśnij klawisz "Pan (Obrót)" na klawiaturze. Szybkoobrotowa kamera kopułkowa zacznie się obracać. Ponownie naciśnij przycisk "Pan (Obrót)", aby zatrzymać obrót. **Tryb zwykły** 

<span id="page-22-4"></span>W trybie "Set (Ustawienia)" naciśnij klawisz "PAN (OBRÓT)" na klawiaturze. Wyświetli się interfejs przedstawiony poniżej. Patrz [Rysunek](#page-22-4) 3–5.

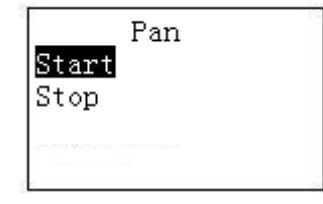

Rysunek 3–5

- Wybierz pozycję "Start (Rozpocznij)", a następnie naciśnij przycisk "ENTER (WPROWADŹ)". Rozpocznie się proces obracania.
- Wybierz pozycję "Stop (Zatrzymaj)", a następnie naciśnij przycisk "ENTER (WPROWADŹ)". Proces obracania zostanie zatrzymany.

#### <span id="page-23-0"></span>**3.3.6 Trasa**

#### **Tryb klawiszy skrótów**

W trybie "Set (Ustawienia)" za pomocą klawiatury wprowadź kombinację klawiszy: Nr + "Tour (Trasa)", aby wywołać trasę. Ponownie naciśnij przycisk "Tour (Trasa)", aby przerwać ruch po trasie.

#### **Tryb zwykły**

W trybie "Set (Ustawienia)" naciśnij klawisz "TOUR (TRASA)" na klawiaturze. Wyświetli się interfejs przedstawiony poniżej. Patrz [Rysunek](#page-23-1) 3–6.

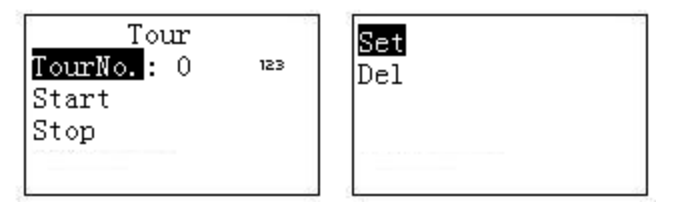

Rysunek 3–6

#### <span id="page-23-1"></span>3.3.6.1 Ustawianie trasy

a) Wybierz pozycję "Set (Ustaw)". Wyświetli się interfejs przedstawiony na [Rysunek](#page-16-1) 2–10.

Rysunek 3–7

- b) W pozycji "Tour No. (Nr trasy)" wprowadź wartość.
- c) Dodaj do trasy/usuń z trasy ustawienie wstępne.
	- W pozycji "Preset No. (Nr ustawienia wstępnego) wprowadź numer ustawienia wstępnego, a następnie wybierz pozycję "PresetAdd (Dodaj ustawienie wstępne)" i naciśnij przycisk "ENTER (WPROWADŹ)", aby dodać wprowadzone ustawienie wstępne do trasy.
	- W pozycji "Preset No. (Nr ustawienia wstępnego) wprowadź numer ustawienia wstępnego, a następnie wybierz pozycję "PresetDel (Usuń ustawienie wstępne)" i naciśnij przycisk "ENTER (WPROWADŹ)", aby usunąć wprowadzone ustawienie wstępne z trasy.

#### **Uwaga**

Do trasy można dodać kilka ustawień wstępnych.

- 3.3.6.2 Wywoływanie trasy
- Wybierz pozycję "Start (Rozpocznij)", a następnie naciśnij przycisk "ENTER (WPROWADŹ)". Szybkoobrotowa kamera kopułkowa rozpocznie ruch po trasie.
- $\bullet$  Wybierz pozycję "Stop (Zatrzymaj)", a następnie naciśnij przycisk "ENTER (WPROWADŹ)". Szybkoobrotowa kamera kopułkowa przerwie ruch po trasie.

● Wybierz pozycję "Delete (Usuń)", a następnie naciśnij przycisk "ENTER (WPROWADŹ)". Szybkoobrotowa kamera kopułkowa usunie trasę.

#### <span id="page-24-0"></span>**3.3.7 Wzorzec**

#### **Tryb klawiszy skrótów**

W trybie "Use (Obsługa)" za pomocą klawiatury wprowadź kombinację klawiszy: Nr + "Pattern (Wzorzec)", aby wywołać wzorzec. Ponownie naciśnij przycisk "Pattern (Wzorzec)", aby przerwać odtwarzanie wzorca.

#### **Tryb zwykły**

W trybie "Set (Ustawienia)" naciśnij klawisz "PATTERN (WZORZEC)" na klawiaturze. Wyświetli się interfejs przedstawiony poniżej. Patrz [Rysunek](#page-24-4) 3–8.

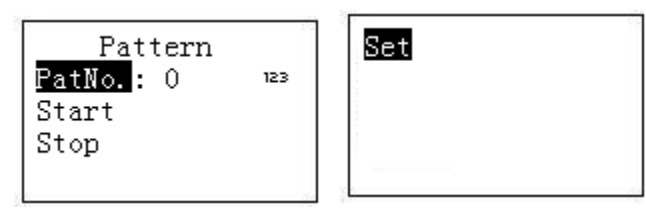

Rysunek 3–8

#### <span id="page-24-4"></span>3.3.7.1 Ustawienia wzorca

- a) Wybierz pozycję "Tour number (Numer trasy)", a następnie wprowadź wartość.
- b) Wybierz pozycję "Tour set (Ustawienie trasy)", a następnie naciśnij przycisk "ENTER (WPROWADŹ)".
- c) Ustaw wzorzec za pomocą joysticka, a następnie naciśnij przycisk "ENTER (WPROWADŹ)", aby zakończyć. Szybkoobrotowa kamera kopułkowa zapamięta całą procedurę.

#### 3.3.7.2 Rozpoczynanie odtwarzania wzorca

Wybierz pozycję "Pattern No. (Nr wzorca)", a następnie wprowadź numer wzorca. Wybierz pozycję "Start (Rozpocznij)" i naciśnij przycisk "ENTER (WPROWADŹ)". System rozpocznie odtwarzanie wzorca.

#### 3.3.7.3 Zatrzymanie odtwarzania wzorca

Wybierz pozycję "Pattern No. (Nr wzorca)", a następnie wprowadź numer wzorca. Wybierz pozycję "Stop (Zatrzymaj)" i naciśnij przycisk "ENTER (WPROWADŹ)". System przerwie odtwarzanie wzorca.

# <span id="page-24-1"></span>**4 Sterowanie rejestratorem DVR za pomocą klawiatury**

### <span id="page-24-2"></span>**4.1 Konfiguracja klawiatury**

#### <span id="page-24-3"></span>**4.1.1 Ustawianie połączenia COM**

#### **Uwaga**

Aby uzyskać informacje na temat podłączania przewodu COM, zapoznaj się z rozdziałem 8. a) Przed rozpoczęciem ustawiania, upewnij się, iż przewód jest odpowiednio podłączony.

b) W menu rejestratora DVR idź do "Setting->System->RS232 (Ustawienia->System-RS232)". W polu "COM function (Funkcja COM)" wybierz "Network keyboard (Klawiatura sieciowa)", a następnie ustaw odpowiednie parametry.

Domyślną konfigurację przedstawiono poniżej.

- Szybkość transmisii: 9600
- Bit danych: 8
- Bit zatrzymania: 1
- **•** Parzystość: brak.

Należy pamiętać, iż ustawienia klawiatury powinny być zgodne z konfiguracją rejestratora DVR. c) Przejdź do interfejsu stref klawiatury. Zapoznaj się z rozdziałem [2.3.2.](#page-15-0)

#### **Uwaga**

- Adres RS232/RS485 to numer rejestratora DVR.
- Zazwyczaj stosowanym protokołem jest DH-2. Jest to protokół do sterowania klawiaturą sieciową i dodatkowym urządzeniem. Protokół COM rejestratora DVR to protokół klawiatury sieciowej.
- d) Po zakończeniu konfiguracji naciśnij klawisz "ESC (WYJDŹ)", aby zamknąć interfejs kontroli punktów sterowania. Wyświetli się okno dialogowe. Naciśnij przycisk "ENTER" (WPROWADŹ)", aby zapisać dane lub naciśnij przycisk "ESC (WYJDŹ)", aby anulować konfigurację.

#### <span id="page-25-0"></span>**4.1.2 Konfiguracja połączenia sieciowego**

Kroki konfiguracji połączenia sieciowego są podobne do konfiguracji połączenia COM. Należy pamiętać, iż w interfejsie stref jako typ połączenia należy wybrać: "NET (Sieciowe)". Wprowadź adres IP rejestratora DVR. Numer portu punktu sterowania to 37777. Protokół jest taki sam, jak w ustawieniach połączenia COM. Aby uzyskać szczegółowe informacje, należy zapoznać się z rozdziałem [2.3.2](#page-15-0) Punkt sterowania.

### <span id="page-25-1"></span>**4.2 Obsługa**

#### <span id="page-25-2"></span>**4.2.1 Logowanie**

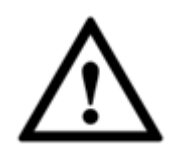

**Lokalny użytkownik rejestratora DVR ma wyższy priorytet niż użytkownik klawiatury. Przed zalogowaniem należy wylogować lokalnego użytkownika z menu rejestratora DVR. W przeciwnym wypadku użytkownik nie będzie mógł używać klawiatury do sterowania urządzeniem.**

Aby się zalogować, można wybrać identyfikator, nazwę urządzenia, adres IP, RS232, RS485 itp.

- a) Naciśnij klawisz "ENTER (WPROWADŹ)" na klawiaturze, aby przejść do interfejsu opcji menu.
- b) Wybierz strefy.

c) Wprowadź identyfikator, nazwę urządzenia, adres IP, RS232 oraz RS485 zgodnie z ustawieniami w interfejsie punktu sterowania. Naciśnij przycisk "ENTER (WPROWADŹ)", aby rozpocząć wyszukiwanie.

Po pomyślnie zakończonym wyszukiwaniu, system automatycznie połączy się z rejestratorem DVR.

#### **Wskazówki**

Naciśnij klawisz "ID" na klawiaturze, a następnie wprowadź numer identyfikatora. Naciśnij klawisz "ENTER (WPROWADŹ)", aby szybko wyszukać urządzenie.

#### <span id="page-26-0"></span>**4.2.2 Wylogowanie**

Naciśnij klawisz "ID" na klawiaturze, a następnie naciśnij przycisk "ESC (WYJDŹ)", aby zamknąć bieżące menu.

#### <span id="page-26-1"></span>**4.2.3 Funkcje ogólne**

4.2.3.1 Naciśnij jeden po drugim przyciski:

- Nr + "Split (podział)": Kombinacja ta służy do sterowania podziałem. Na przykład, wprowadź liczbę 16, a następnie naciśnij przycisk "Split (Podział)", aby podzielić ekran rejestratora DVR na 16 okien. Teraz można skorzystać z joysticka:
- Obracanie joysticka w lewo/w prawo: przełączanie między 1~16/17~32.
- Obracanie joysticka w górę/w dół: Podział ekranu rejestratora DVR na 1/4/9 lub 25/32 okna.
- Nr + "CAM": Wybierz odpowiedni kanał. Wprowadź cyfrę 9, a następnie naciśnij przycisk "CAM". Rejestrator DVR wyświetli obraz wideo z kanału 9.
- Nr + "PTZ": Sterowanie działaniami PTZ odpowiedniego kanału cyfrowego.

4.2.3.2 Naciśnij jednocześnie przyciski:

- " $AUX" +$  "1": Nagrywaj
- "AUX" + "+2": Uruchomienie sterowania PTZ reiestratora DVR. Naciśnii kombinacie klawiszy: "FN" + "1", aby przełączyć stronę.
- $\bullet$  Klawisze "FN" + "1": Funkcja pomocnicza.
- Klawisze "FN" + "+2": Trasa (makro rejestratora DVR powinno być włączone).
- Klawisze "FN" + "+3": Sterowanie elektronicznym powiększeniem.

#### <span id="page-26-2"></span>**4.2.4 Odtwarzanie**

<span id="page-26-3"></span>Naciśnij klawisz "PLAY (ODTWARZAJ)" na klawiaturze, aby przejść do interfejsu wyszukiwania rejestratora DVR. Użyj joysticka do sterowania przyciskami odtwarzania, takimi jak przycisk zatrzymania, szybkiego odtwarzania, wolnego odtwarzania itp. Naciśnij przycisk "ENTER (WPROWADŹ)", aby potwierdzić. Patrz [Rysunek](#page-26-3) 4–1.

Rysunek 4–1

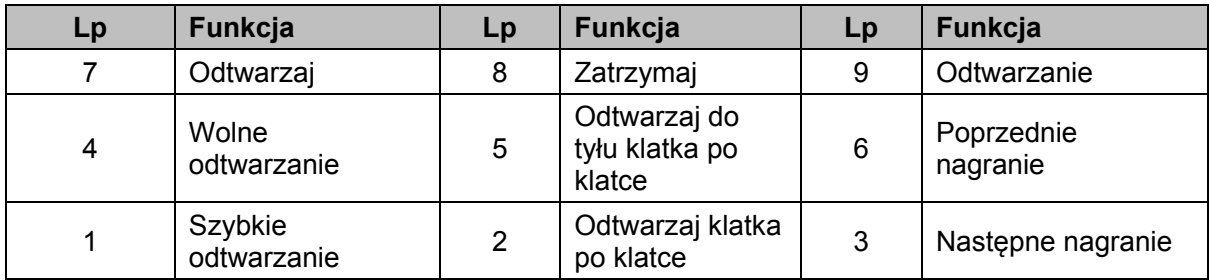

# <span id="page-27-0"></span>**5 Sterowanie dekoderem za pomocą klawiatury sieciowej**

# <span id="page-27-1"></span>**5.1 Sterowanie podzielonym ekranem**

Zaloguj się do interfejsu sieciowego dekodera. Wyświetli się poniższy interfejs. Patrz

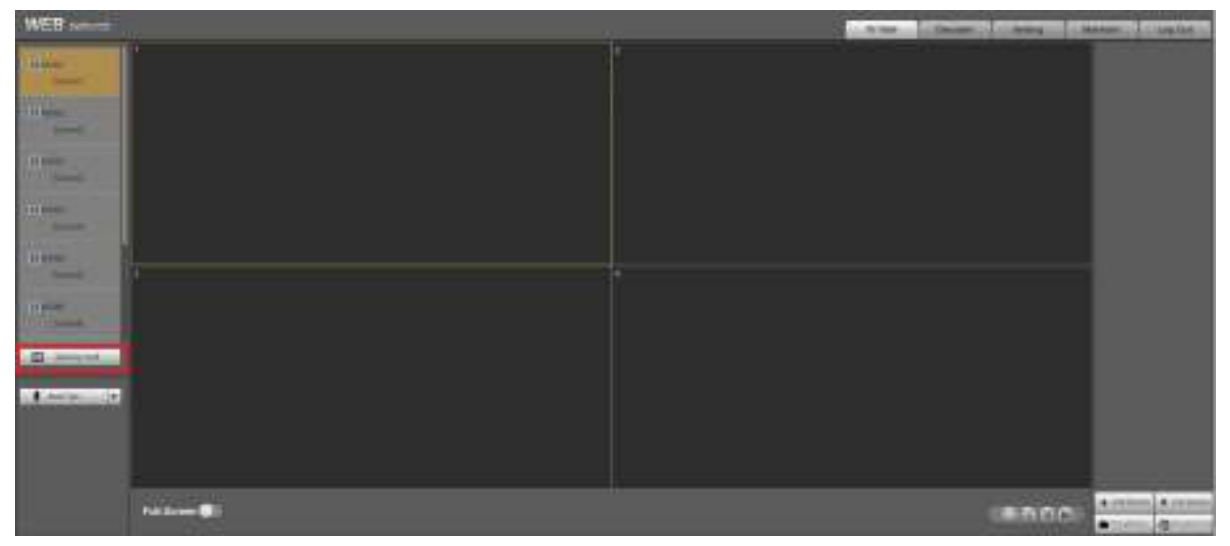

#### [Rysunek](#page-27-2) 5–1.

<span id="page-27-2"></span>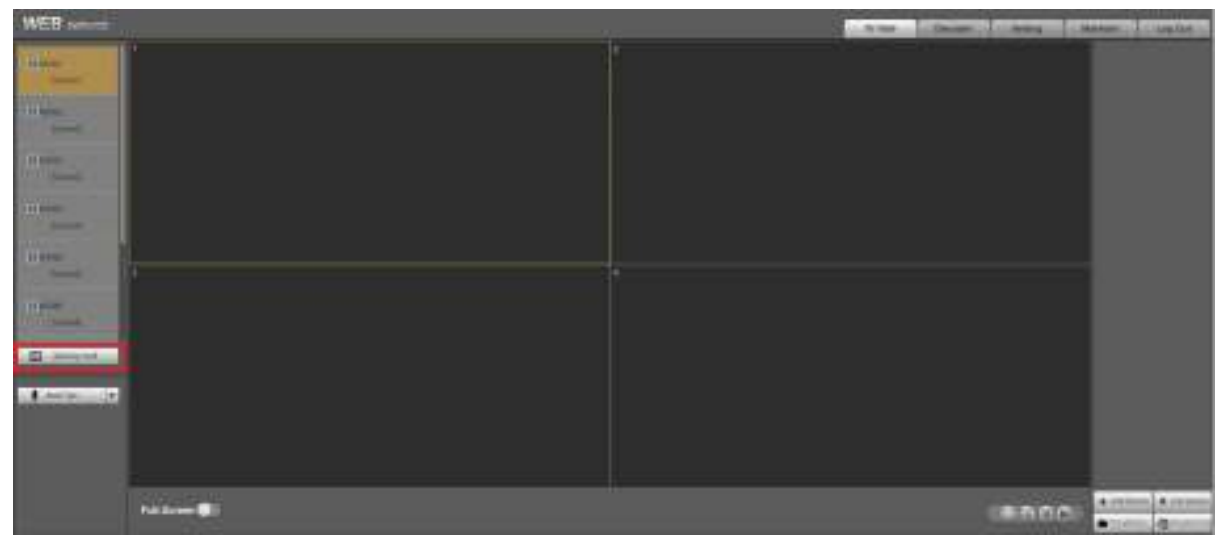

Rysunek 5–1

Naciśnij przycisk "Splicing wall (Podział ściany wideo)" w lewym okienku, aby przejść do poniższego interfejsu. Patrz [Rysunek](#page-28-0) 5–2.

Naciśnij przycisk "Fast splicing (Szybki podział)", aby bezproblemowo uruchomić konfigurację podziału 1 × 1.

W przypadku klawiatury sieciowej obsługiwana konfiguracja podziału to 2 × 2 itp. Należy w tym celu wykonać następujące kroki.

- 1) Naciśnij przycisk "Fast splicing (Szybki podział)".
- 2) Wybierz ekran, a następnie naciśnij przycisk "Delete (Usuń)". Usunięty ekran zmieni kolor na szary.
- 3) Naciśnij przycisk "Ctrl", aby jednocześnie wybrać i usunąć dodatkowe ekrany. Następnie naciśnij przycisk "Splice (Podziel)"; ekran zostanie podzielony na 2 × 2 ekrany.

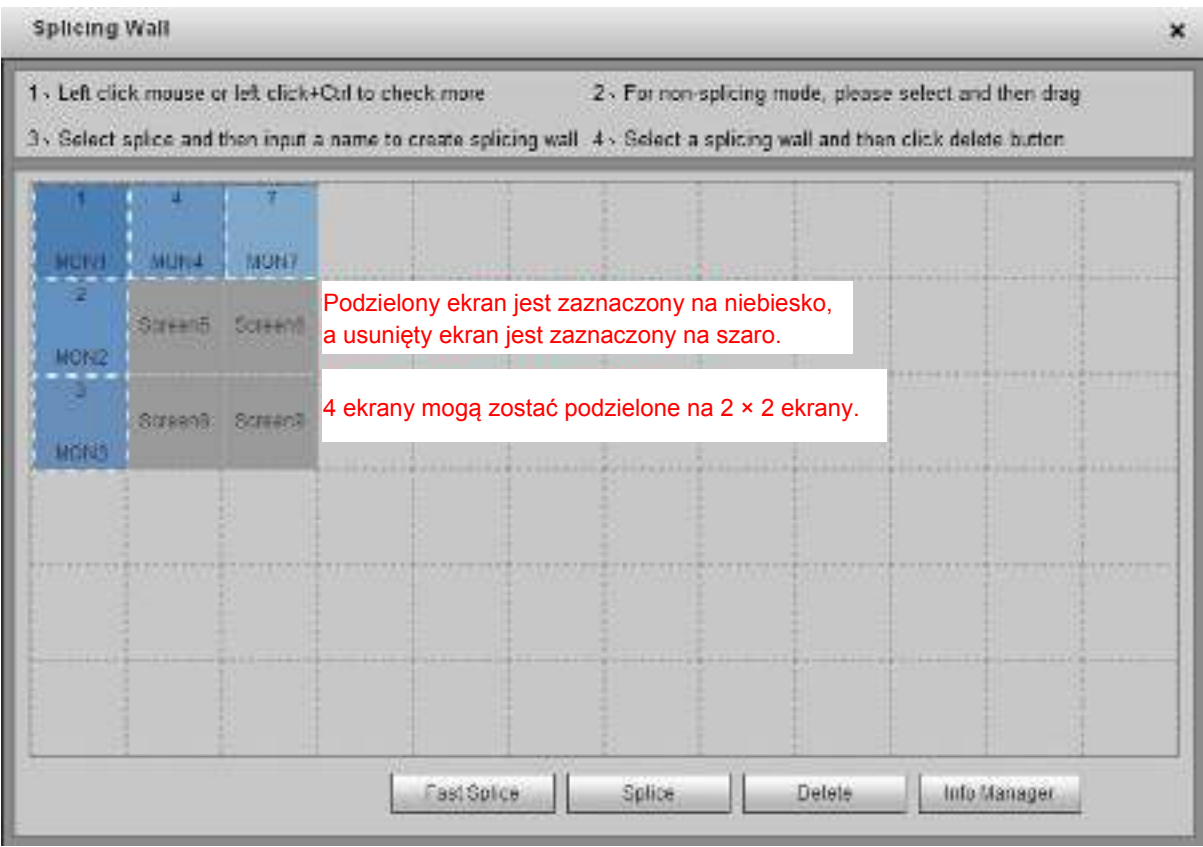

#### Rysunek 5–2

<span id="page-28-0"></span>W interfejsie przedstawionym na [Rysunek](#page-28-0) 5–2 kliknij przycisk "Info Manager (Zarządzanie informacjami)", aby wyświetlić i edytować odpowiedni numer porządkowy ekranu. W przypadku klawiatury sieciowej naciśnij jeden po drugim przyciski "Control ID (Identyfikator sterowania)" + "PLAY (ODTWARZAJ)", aby szybko wybrać ekran wyjścia. Patrz [Rysunek](#page-29-2) 5–3.

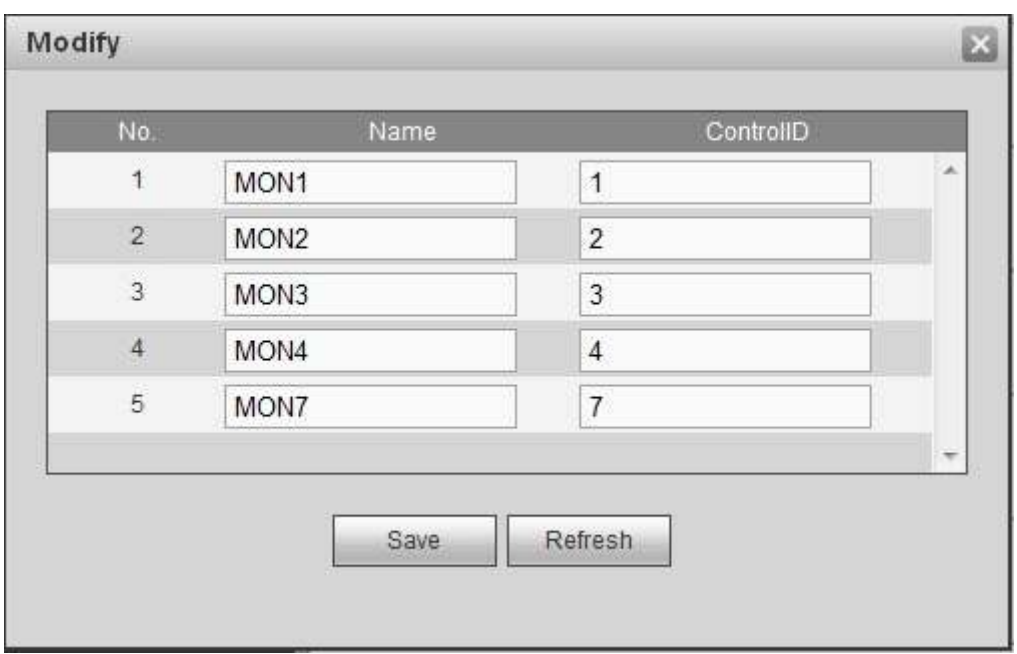

Rysunek 5–3

### <span id="page-29-2"></span><span id="page-29-0"></span>**5.2 Przesyłanie sygnału wideo do ściany wideo**

Zaloguj się do interfejsu sieciowego dekodera i przejdź do "Setting -> Remote device (Ustawienia -> Urządzenie zdalne)", aby dodać odpowiednie źródło sygnału wejściowego.

Naciśnij przycisk edycji , aby edytować odpowiedni numer porządkowy. Patrz [Rysunek](#page-29-3) 5–4.

W przypadku klawiatury sieciowej wprowadź kombinację przycisków "Control ID (Identyfikator sterowania)" + "CAM", aby przesłać sygnał wideo do ściany wideo.

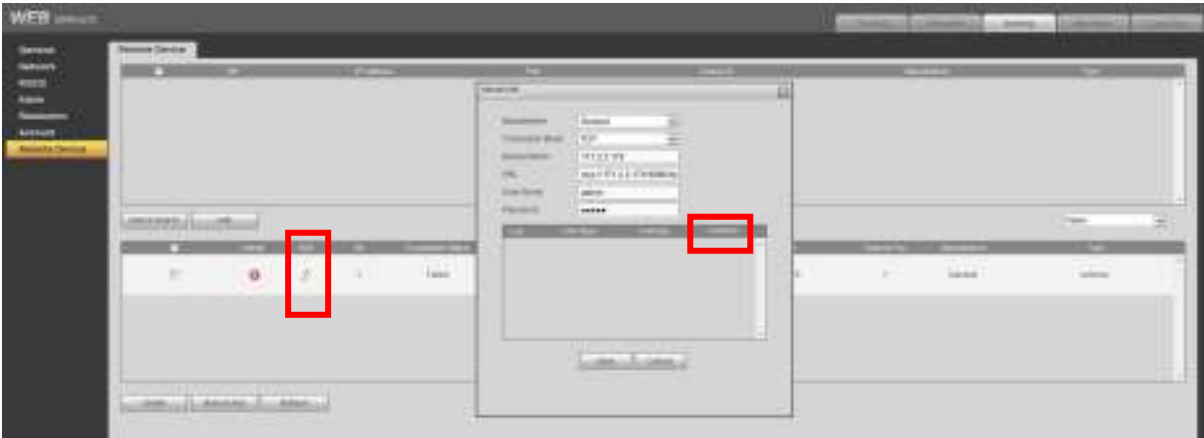

Rysunek 5–4

### <span id="page-29-3"></span><span id="page-29-1"></span>**5.3 Ustawienia stref za pomocą klawiatury**

Aby uzyskać szczegółowe informacje, należy zapoznać się z rozdziałem [2.3.2](#page-15-0) Strefa (Punkt sterowania).

Typ urządzenia to "NVD (Dekoder NVD)", a domyślna wartość poziomu to 64.

# <span id="page-30-0"></span>**6 Sterowanie analogową matrycą za pomocą klawiatury**

# **sieciowej**

Aby połączyć klawiaturę sieciową z analogową matrycą za pomocą złącza COM RS232, zapoznaj się z rozdziałem [8.1.](#page-33-2)

# <span id="page-30-1"></span>**6.1 Obsługa matrycy analogowej**

Klawiatury sieciowej można użyć do sterowania poniższymi funkcjami matrycy analogowej. Patrz [Rysunek](#page-30-3) 6–1.

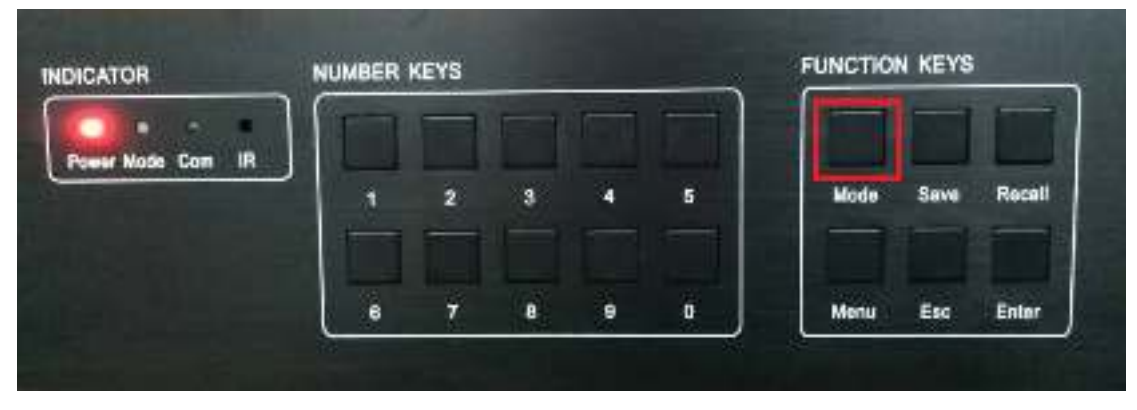

Rysunek 6–1

- <span id="page-30-3"></span>1) Sprawdź, czy za pomocą panelu przedniego można przełączyć sygnał wideo.
- Podłączanie przewodu: Jeśli źródło sygnału wideo jest podłączone do portu wejścia nr 32 matrycy, ekran należy podłączyć do portu wyjścia nr 16 matrycy.
- Obsługa: Naciśnij jeden po drugim przyciski matrycy: "32" + "Mode (Tryb)" + "16" + "Enter (Wprowadź)".
- Rezultaty: Gdy na ekranie matrycy wyświetli się komunikat "SWITCH OK (PRZEŁACZENIE POWIODŁO SIĘ)", oznacza to, iż pomyślnie przełączono sygnał wideo.
- 2) Sprawdź konfigurację parametrów.
- Naciśnij jeden po drugim przyciski "Menu" + "1", sprawdź, czy konfiguracja szybkości transmisji matrycy jest poprawna.
- Naciśnii jeden po drugim przyciski "Menu" + "2", sprawdź czy adres RS232 matrycy jest taki sam, jak w konfiguracji punktu sterowania klawiatury.
- Naciśnij kolejno przyciski "Menu" + "3" + "Enter (Wprowadź)" + "1". Wyświetli się komunikat: "RS232 SET OK! (USTAWIENIE RS232 POWIODŁO SIĘ!)". Sprawdź czy konfiguracja protokołu RS232 matrycy jest prawidłowa.

# <span id="page-30-2"></span>**6.2 Obsługa klawiatury**

Podczas korzystania z klawiatury sieciowej do sterowania matrycą analogową, naciśnij kombinację klawiszy: Nr + "CAM". Aby przełączyć sygnał wideo, można także użyć przycisków na panelu przednim matrycy.

Na przykład naciśnij kombinację przycisków na panelu przednim matrycy: "016" + "032" + "CAM", aby przełączyć kanał wejścia wideo nr 32 na kanał wyjścia nr 16.

#### **Uwaga**

Aby uzyskać szczegółowe informacje, należy zapoznać się z rozdziałem [2.3.2](#page-15-0) Strefa (Punkt sterowania). Typ urządzenia to "MATRIX (MATRYCA)".

# <span id="page-31-0"></span>**7 Sterowanie matrycą wideo za pomocą klawiatury**

# **sieciowej**

### <span id="page-31-1"></span>**7.1 Sterowanie podzielonym ekranem**

Zaloguj się do interfejsu sieciowego matrycy wideo (M60/M70), a następnie wybierz "Splice control (Sterowanie podziałem)", aby przejść do poniższego interfejsu. Patrz [Rysunek](#page-31-3) 7–1.

Klawiatura sieciowa obsługuje kombinacje ścian wideo ustawione w interfejsie matrycy wideo. Ścianę wideo, którą chcesz sterować możesz dodać jako podzielony ekran, a następnie dodać plan dla każdej ściany wideo.

- Aby dodać plan, postępuj zgodnie z wymienionymi poniżej krokami.
- 1) Wybierz opcję "Row|column (Wiersz|kolumna)", a następnie naciśnij przycisk "Add (Dodaj)".
- 2) Wybierz odpowiednie dekodowane okienko, a następnie naciśnij przycisk "Save (Zapisz)".
- Aby sterować podzielonym ekranem, postępuj zgodnie z wymienionymi poniżej krokami.
- 1) Naciśnij przycisk "Splice (Podziel)".
- 2) Naciśnij kombinację przycisków "CTRL" + lewy przycisk mysz, aby wybrać jednocześnie kilka ekranów.
- 3) Naciśnij przycisk "OK", aby podzielić kilka ekranów. Naciśnij przycisk "Cancel (Anuluj)", aby anulować podział.
- Dla każdego ekranu można ustawić odpowiedni tryb podziału, np. 1|4|9|16.
- Naciśnij kombinację przycisków "Control ID (Identyfikator sterowania)" + "PLAY (ODTWARZAJ)", aby szybko wybrać ekran wyjścia.

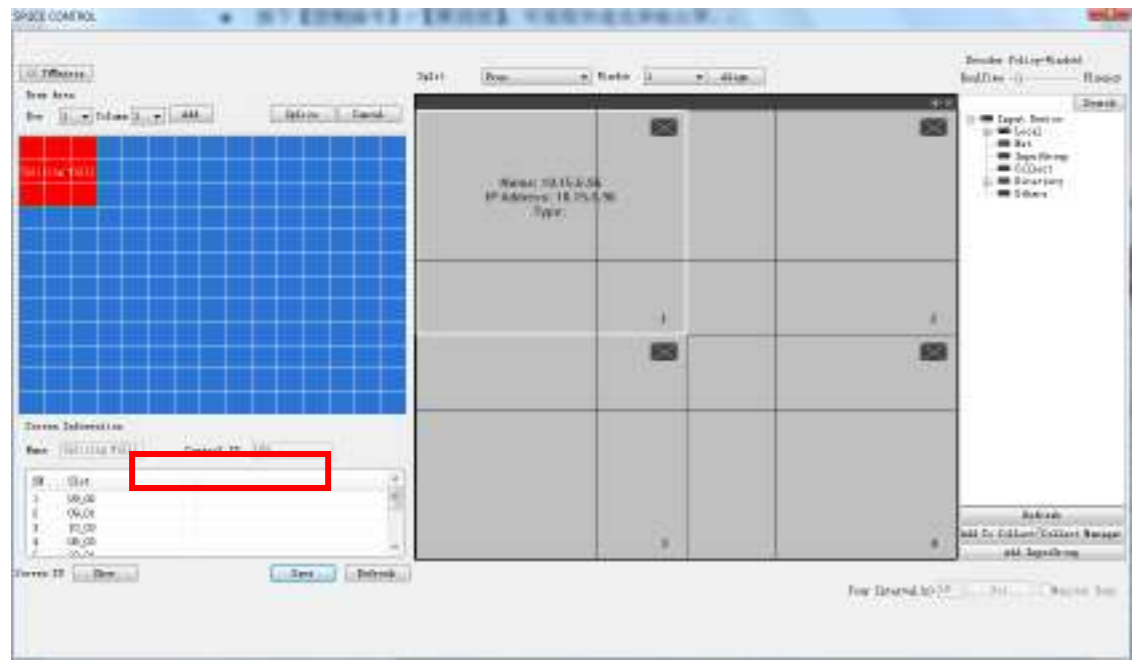

Rysunek 7–1

# <span id="page-31-3"></span><span id="page-31-2"></span>**7.2 Przesyłanie sygnału wideo do ściany**

Zaloguj się do interfejsu internetowego matrycy wideo (M60/M70).

Idź do "Setting -> Input Title (Ustawienia -> Tytuł wejścia)", aby edytować odpowiedni numer porządkowy lokalnego sygnału wejścia. Patrz [Rysunek](#page-32-0) 7–2.

 Idź do "Setting -> Remote Device (Ustawienia -> Urządzenie zdalne)" i dwukrotnie kliknij źródło sygnału. Numer porządkowy urządzenia zdalnego można edytować. Patrz [Rysunek](#page-32-1) 7–3. W przypadku klawiatury sieciowej naciśnij jeden po drugim przyciski "Control ID (Identyfikator sterowania)" + "CAM", aby wyświetlić sygnał wideo na ścianie.

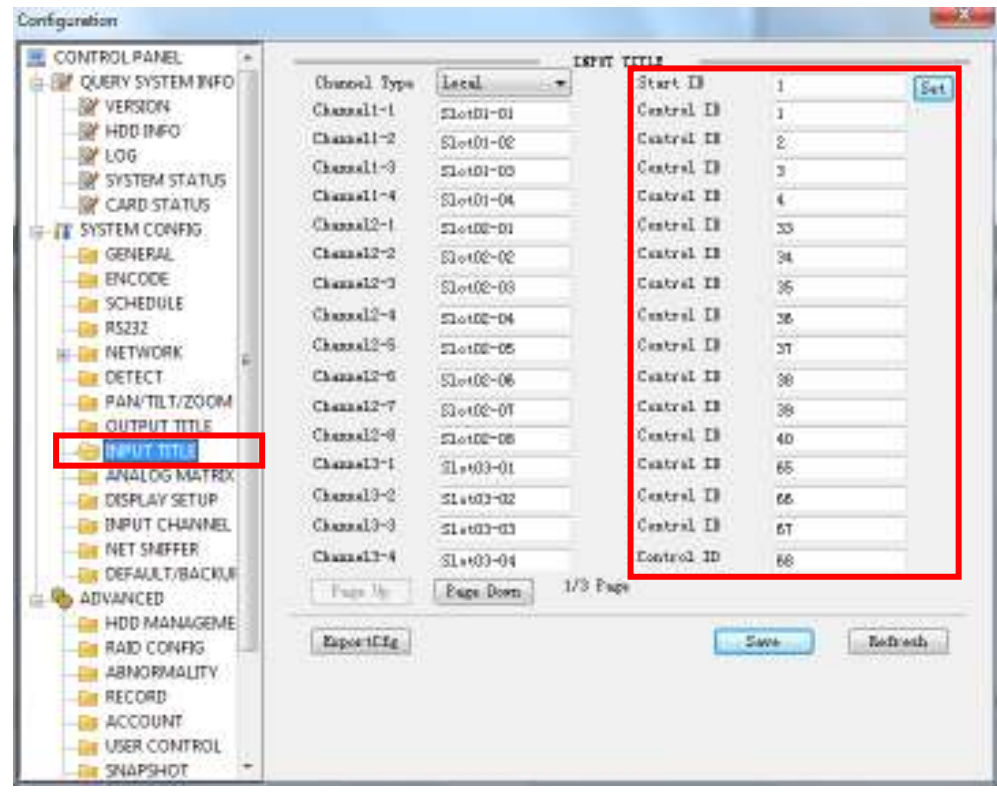

Rysunek 7–2

<span id="page-32-1"></span><span id="page-32-0"></span>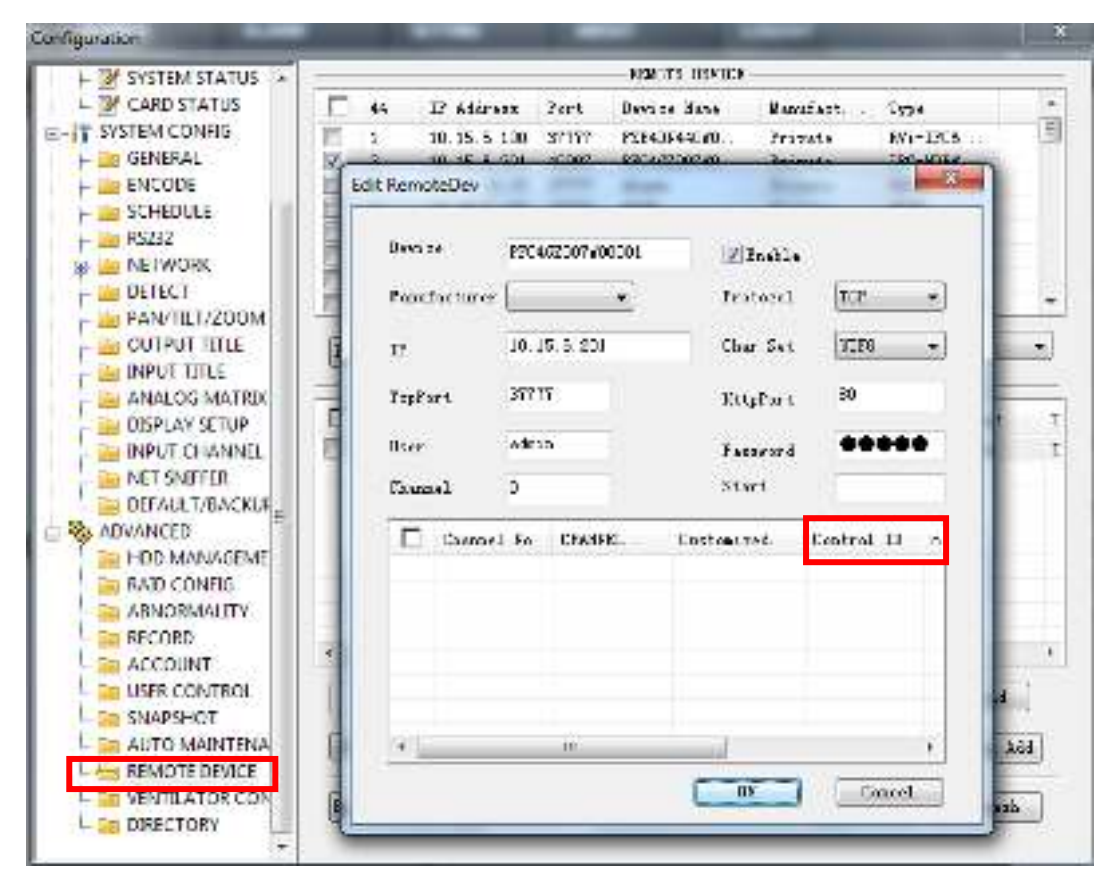

Rysunek 7–3

# <span id="page-33-0"></span>**7.3 Ustawienia stref za pomocą klawiatury**

Aby uzyskać szczegółowe informacje, należy zapoznać się z rozdziałem [2.3.2](#page-15-0) Strefa (Punkt sterowania).

Typ urządzenia to "DVM (System DVM)", a domyślna wartość poziomu to 64.

# <span id="page-33-1"></span>**8 Podłączanie przewodu COM**

### <span id="page-33-2"></span>**8.1 Podłączanie przewodu COM do interfejsu RS232**

Aby uzyskać informacje o podłączaniu przewodu do interfejsu RS232, należy zapoznać się z poniższym rysunkiem.

Podczas korzystania z klawiatury sieciowej do sterowania matrycą analogową, przewód COM podłączany jest do interfejsu RS232 w trybie prostym: 2-2, 3-3, 5-5. Połączenie w trybie prostym przedstawiono na [Rysunek](#page-33-4) 8–1.

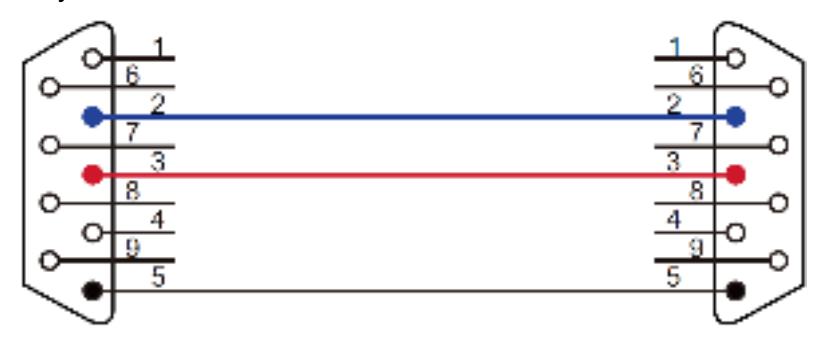

Rysunek 8–1

<span id="page-33-4"></span>Podczas korzystania z klawiatury sieciowej do sterowania innego typu urządzeniem, przewód COM podłączany jest do interfejsu RS232 w trybie krosowania: 2-3, 3-2, 5-5. Połączenie w trybie krosowania przedstawiono na [Rysunek](#page-33-5) 8–2.

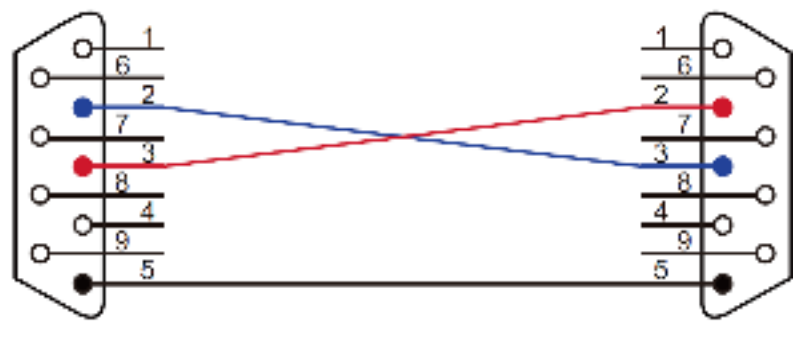

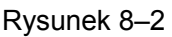

### <span id="page-33-5"></span><span id="page-33-3"></span>**8.2 Podłączanie przewodu COM do interfejsu RS485**

#### **Uwaga**

- Do portu RS232 można podłączyć tylko jeden rejestrator DVR. Jeśli chcesz jednocześnie sterować kilkoma rejestratorami DVR, należy skorzystać z magistrali RS485.
- Do magistrali RS485 można podłączyć trzydzieści dwa konwertery RS485->RS232. Do jednego konwertera RS485->RS232 można podłączyć 8 rejestratorów DVR.

Aby podłączyć konwerter do klawiatury, należy zapoznać się z [Rysunek](#page-34-2) 8–3.

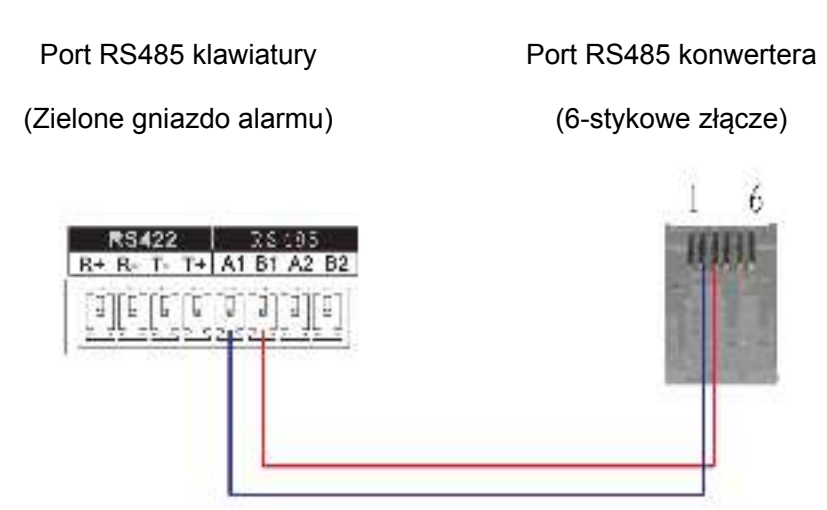

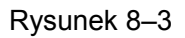

# <span id="page-34-2"></span><span id="page-34-0"></span>**8.3 Podłączanie do 25-stykowego portu konwertera**

Połącz 25-stykowy port RS232 konwertera z portem RS232 rejestratora DVR. (25-stykowe złącze może zostać połączone maksymalnie z 12 portami RS232. Konwerter służy jedynie do przesyłania sygnałów, nie do odbierania. Można zatem użyć dwóch typów przewodów: GND i TxD).

Jeśli chcesz podłączyć rejestrator DVR do złącza RS485 konwertera, zapoznaj się z poniższym rysunkiem. Zobacz [Rysunek](#page-34-3) 8–4.

#### **Uwaga**

Do połączenia z konwerterem RS485->RS232 nie jest wymagany przewód TxD. Funkcja tę pełnią porty COM od 1 do 8.

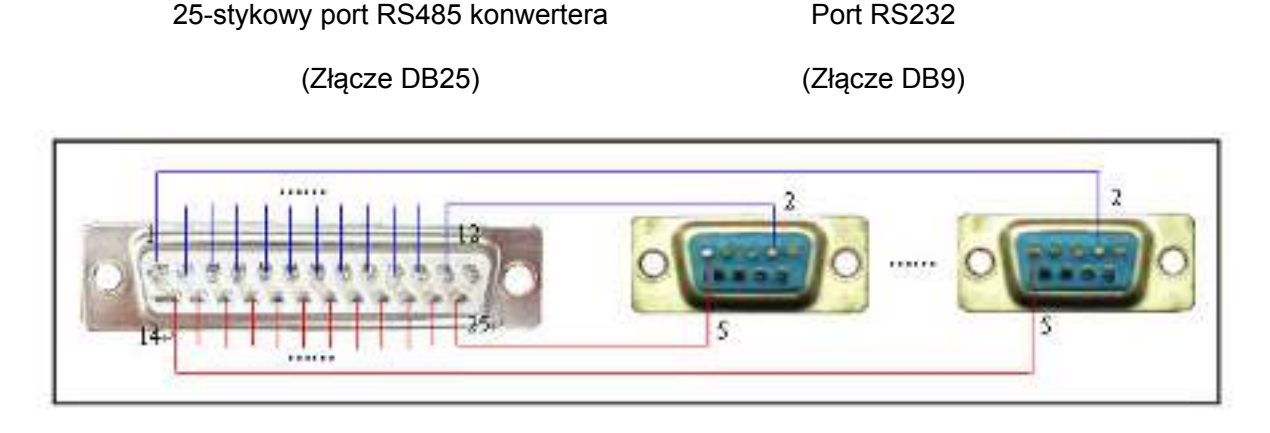

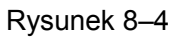

# <span id="page-34-3"></span><span id="page-34-1"></span>**8.4 Połączenie za pomocą portu sieciowego RJ45**

Podczas korzystania z klawiatury sieciowej można połączyć się z innymi urządzeniami za pośrednictwem sieci.

Połączenie w trybie bezpośrednim przedstawiono na rysunku poniżej. Patrz [Rysunek](#page-35-0) 8–5.

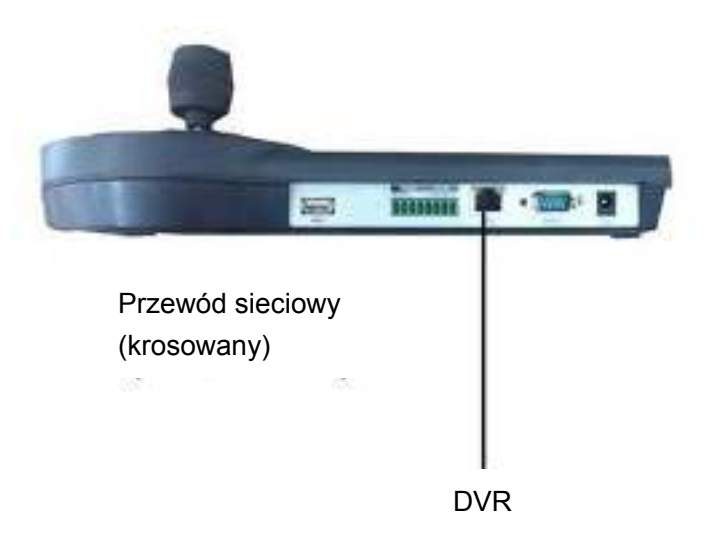

Rysunek 8–5

#### <span id="page-35-0"></span>DVR

Jeśli połączenie odbywa się za pośrednictwem koncentratora sieciowego, należy zapoznać się z poniższym rysunkiem. Patrz [Rysunek](#page-35-1) 8–6.

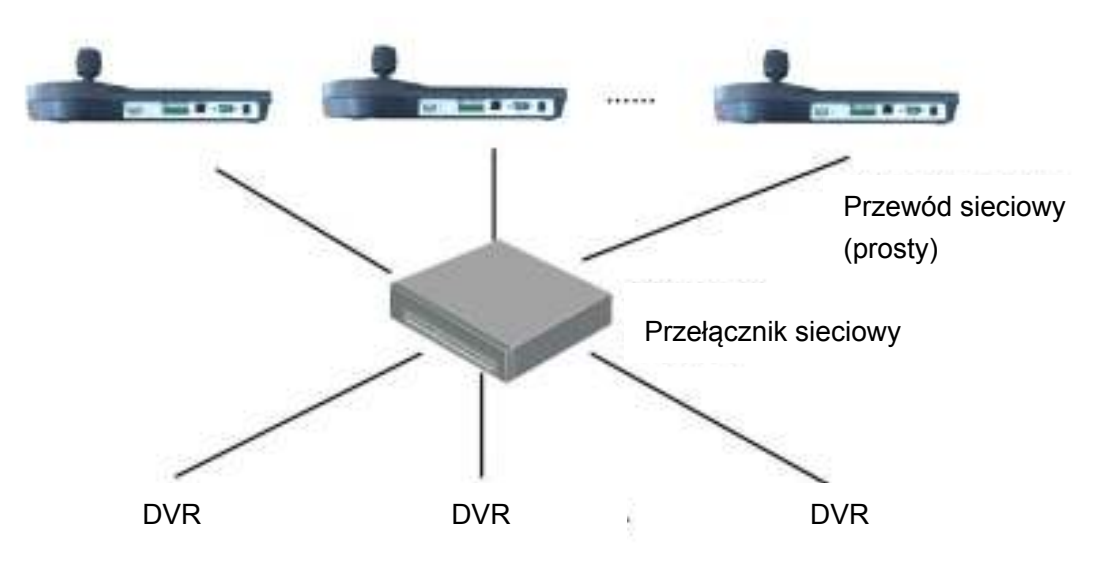

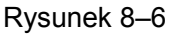

<span id="page-35-1"></span>**Uwaga:**

- **Ta krótka instrukcja obsługi ma jedynie charakter orientacyjny. Interfejs użytkownika może się nieznacznie różnić.**
- **Wszystkie projekty i oprogramowanie przedstawione w instrukcji mogą ulec zmianie bez konieczności wcześniejszego powiadamiania na piśmie.**
- **Wszystkie wymienione znaki towarowe oraz zarejestrowane znaki towarowe są własnością ich poszczególnych właścicieli.**
- **W przypadku niepewności lub kwestii spornych, należy kierować się ostatecznym wyjaśnieniem firmy.**
- **Aby uzyskać więcej informacji, należy odwiedzić stronę internetową firmy.**